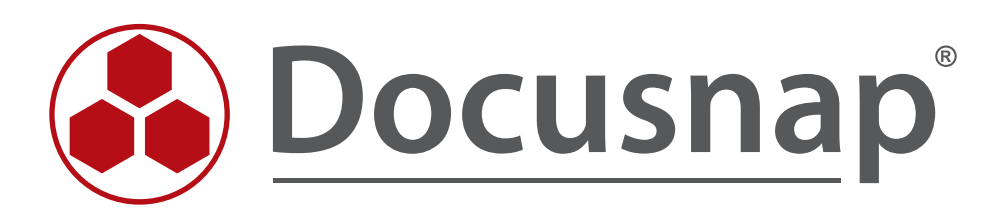

# **Export und Import**

*Docusnap Connect (Export) / CSV-Import*

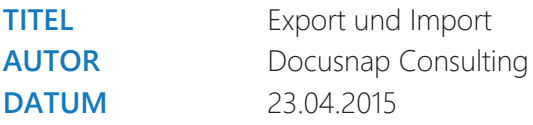

Die Weitergabe, sowie Vervielfältigung dieser Unterlage, auch von Teilen, Verwertung und Mitteilung ihres Inhaltes ist nicht gestattet, soweit nicht ausdrücklich durch die itelio GmbH zugestanden. Zuwiderhandlung verpflichtet zu Schadenersatz. Alle Rechte vorbehalten.

This document contains proprietary information and may not be reproduced in any form or parts whatsoever, nor may be used by or its contents divulged to third parties without written permission of itelio GmbH. All rights reserved.

## INHALTSVERZEICHNIS

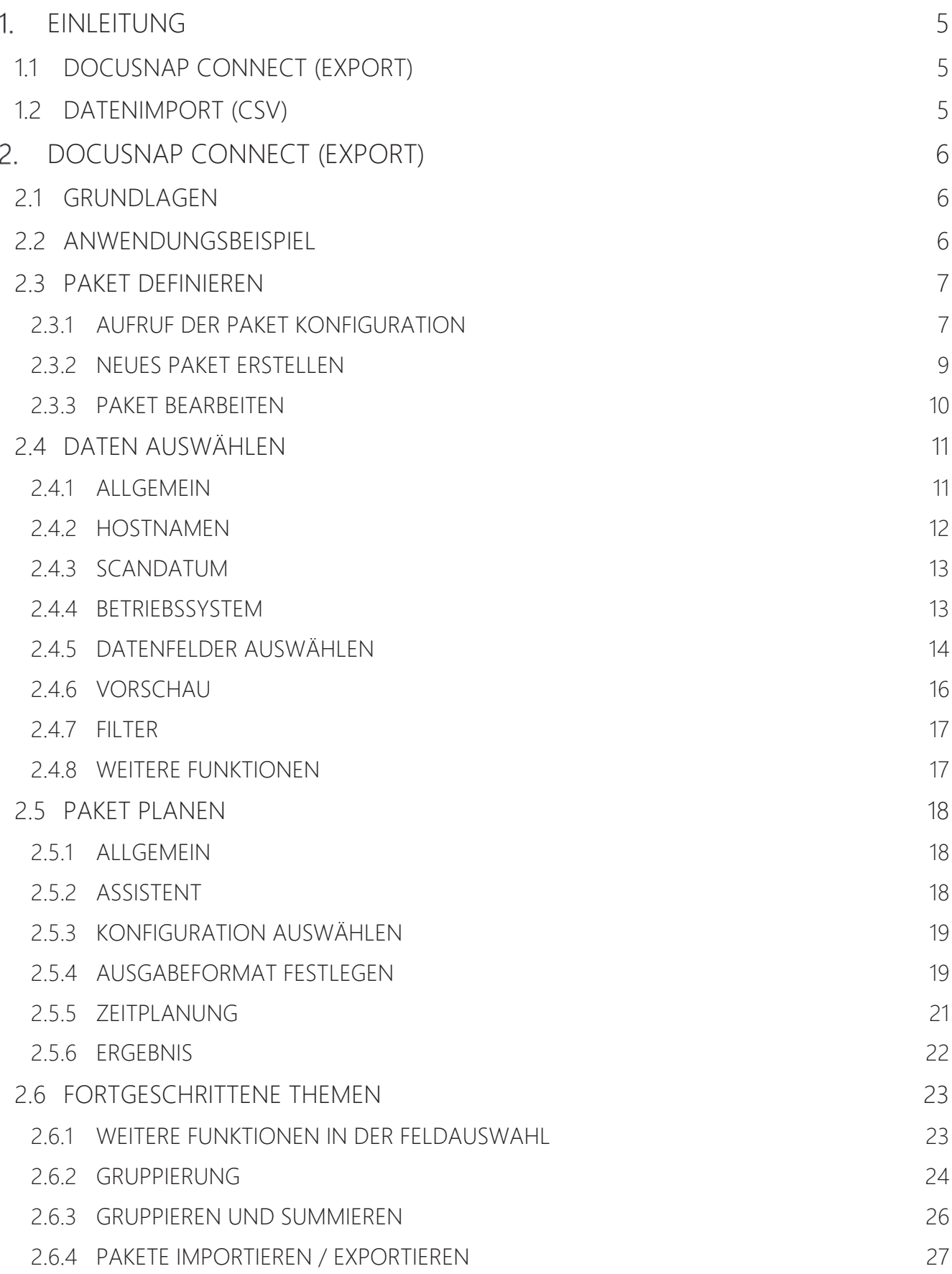

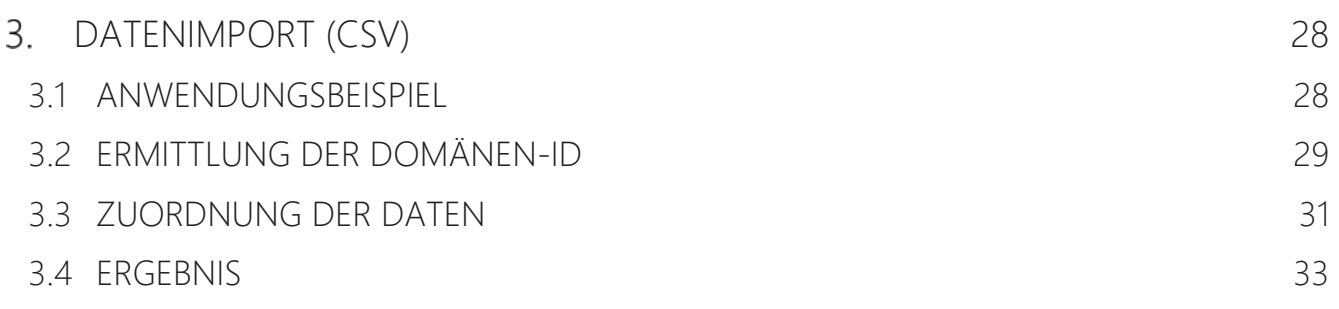

## 1. EINLEITUNG

### 1.1 DOCUSNAP CONNECT (EXPORT)

Docusnap Connect bietet die Möglichkeit, in der Docusnap Datenbank vorhandene Daten zu selektieren und in andere SQL Datenbanken zu exportieren oder in verschiedene Datei-Formate auszugeben. Die Ausgabe kann sowohl interaktiv als auch zeitgesteuert via Docusnap Server durchgeführt werden. Damit können Inventardaten aus Docusnap auch in anderen Softwaresystemen Verwendung finden.

Dieses Dokument beschreibt in zwei Anwendungsbeispielen die Erstellung einer Paketdefinition sowie den Export von Inventardaten in eine Excel-Datei.

### 1.2 DATENIMPORT (CSV)

Mit dem Datenimport (CSV) ist es möglich, beliebige Datenbestände, die im CSV-Format vorliegen, in Docusnap zu importieren.

Dieses Dokument beschreibt die Import-Funktion an einem Beispiel, bei dem bereits in Docusnap inventarisierten Workstations eine Beschreibung hinzugefügt wird.

## 2. DOCUSNAP CONNECT (EXPORT)

### 2.1 GRUNDLAGEN

Für den Export von Daten aus der Docusnap Datenbank können in Docusnap Pakete definiert werden. Diese Pakete enthalten die Definition darüber, welche Daten exportiert werden sollen. Die Konfiguration dieser Pakete erfolgt im Administrationsbereich von Docusnap.

Die Ausführung eines Paketes erfolgt getrennt davon im Docusnap Bereich *Automatisierung* über den Menüpunkt Paket planen.

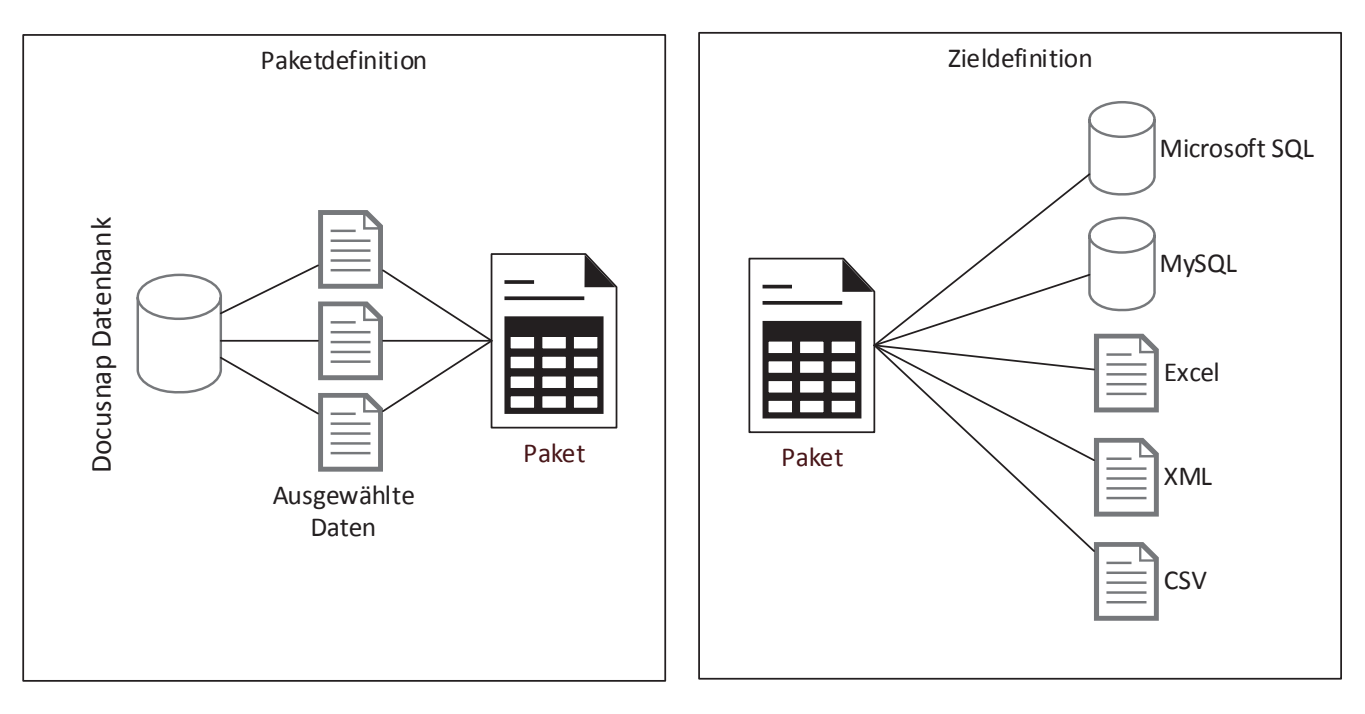

Abbildung 1 - getrennte Paket- und Zieldefinition

### 2.2 ANWENDUNGSBEISPIEL

Als Anwendungsbeispiel soll die Erstellung einer Paketdefinition mit folgenden Informationen dienen:

- Ausgabe aller Hostnamen und das Datum der letzten Inventarisierung
- Nur Windows 7 Arbeitsstationen

Diese Informationen sollen dann in eine Excel-Datei exportiert werden.

## 2.3 PAKET DEFINIEREN

Mit dem Begriff Paket werden in Docusnap SQL Abfragen bezeichnet. Diese Abfragen schränken die in der Datenbank vorhandenen Informationen auf die gewünschte Teilmenge für den Export ein. In diesem Beispiel sollen nur Windows 7 Systeme ausgegeben werden. Mit der Funktion *Paket bearbeiten* können diese Abfragen einfach und ohne SQL Kenntnisse erstellt werden.

### 2.3.1 AUFRUF DER PAKET KONFIGURATION

Die Erstellung der Pakete erfolgt in der Docusnap Administration, welche man über den *Docusnap* Button links oben erreicht.

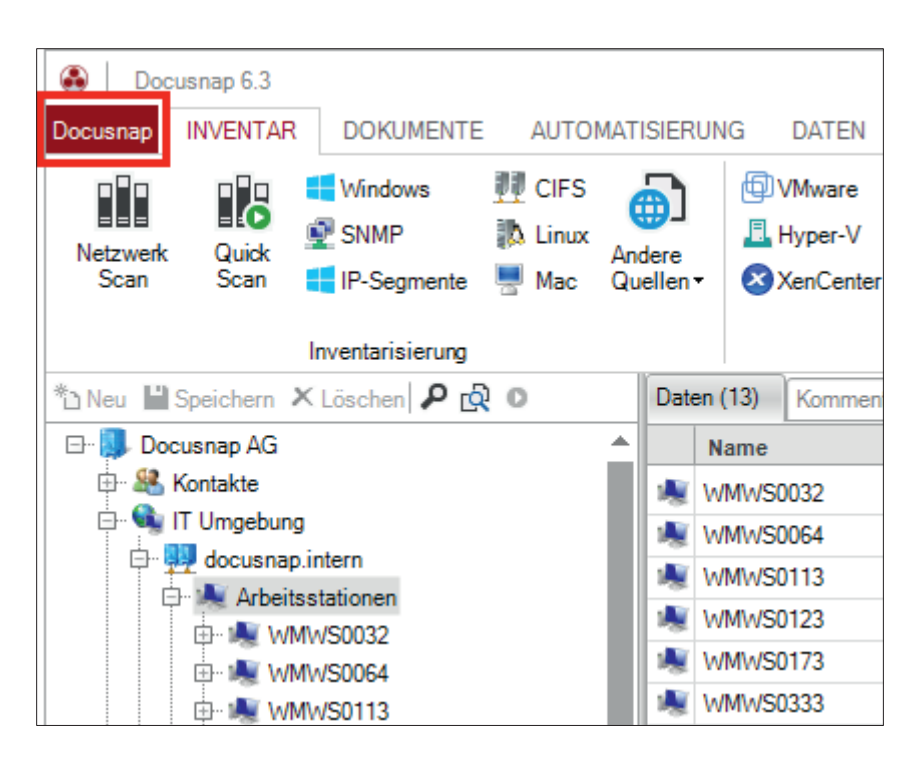

Abbildung 2 - Docusnap Button links oben auswählen

Dort wählt man nun den Bereich *Administration* aus.

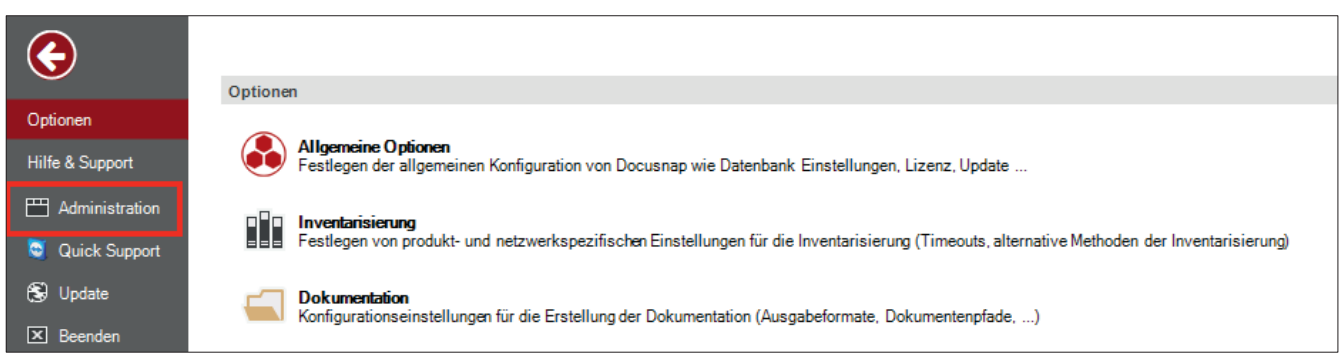

Abbildung 3 - Administration aufrufen

Der Bereich *Docusnap Connect* befindet sich rechts im Menüband *Allgemein.*

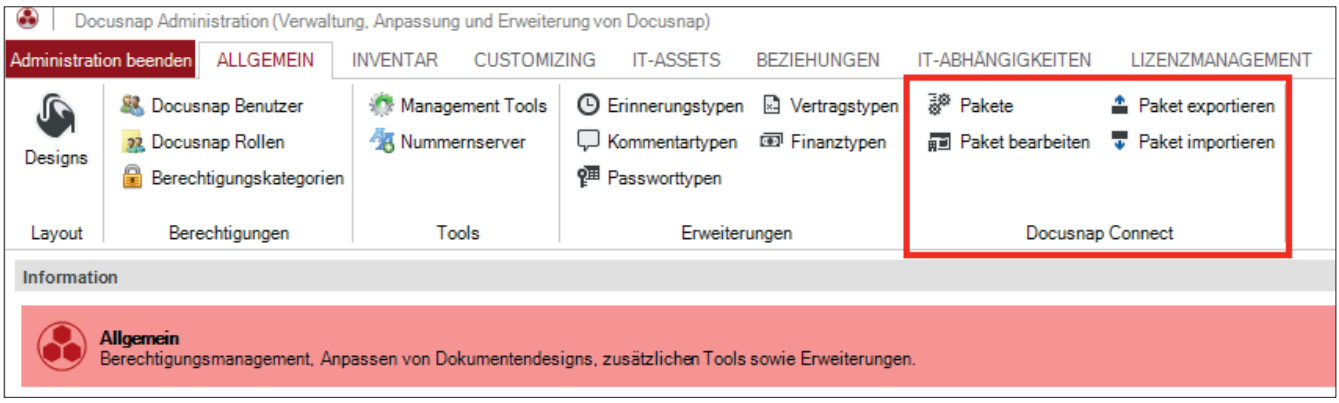

Abbildung 4 - Docusnap Administration

Über die Menüpunkte können Pakete erstellt und bearbeitet, aber auch für andere Docusnap Installationen exportiert oder bestehende Pakete importiert werden.

### 2.3.2 NEUES PAKET ERSTELLEN

Um ein neues Paket zu erstellen, muss im Menüband der Eintrag *Pakete* ausgewählt werden.

Schritt 1: "Neu" auswählen

Schritt 2: Es muss ein Titel und die Beschreibung in Deutsch und in Englisch eingetragen werden

Schritt 3: "Speichern" auswählen

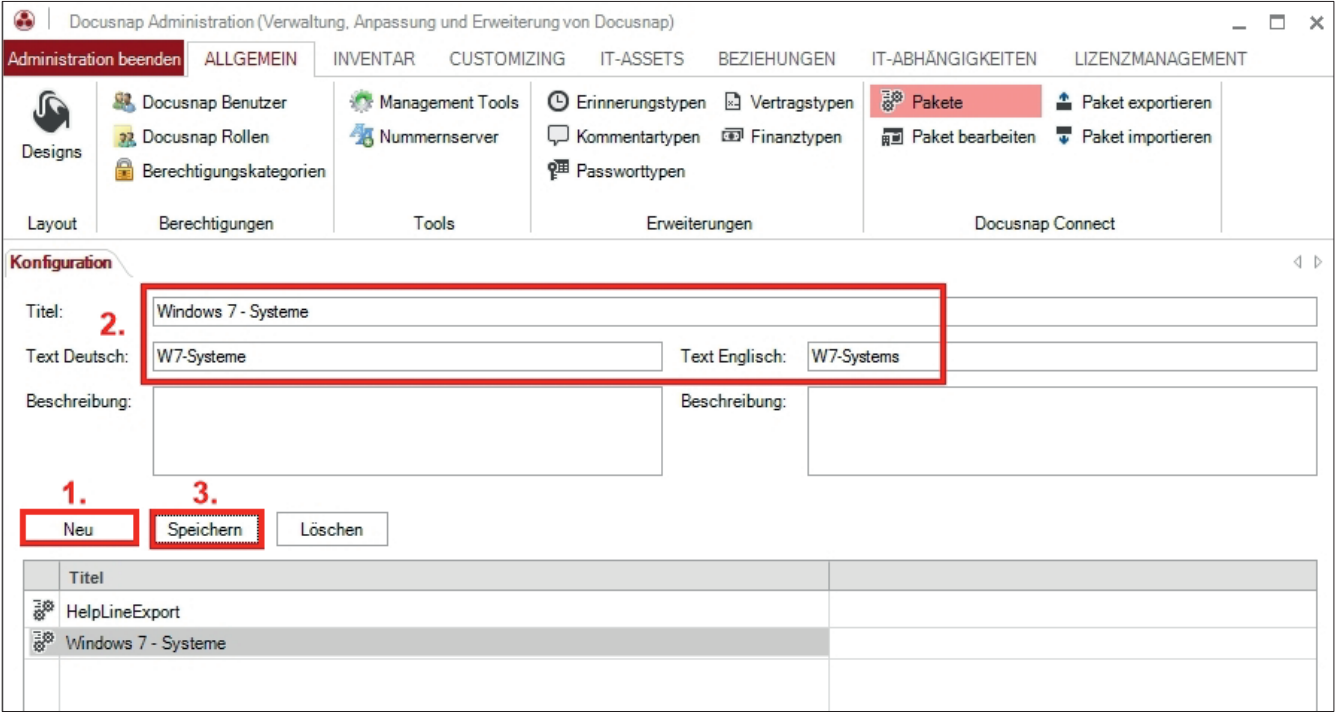

Abbildung 5 - Paket erstellen

### 2.3.3 PAKET BEARBEITEN

Über die Auswahl des Menüpunktes *Paket bearbeiten* kann die Definition der auszugebenden Daten erstellt werden. Zunächst wird das zu bearbeitende Paket ausgewählt.

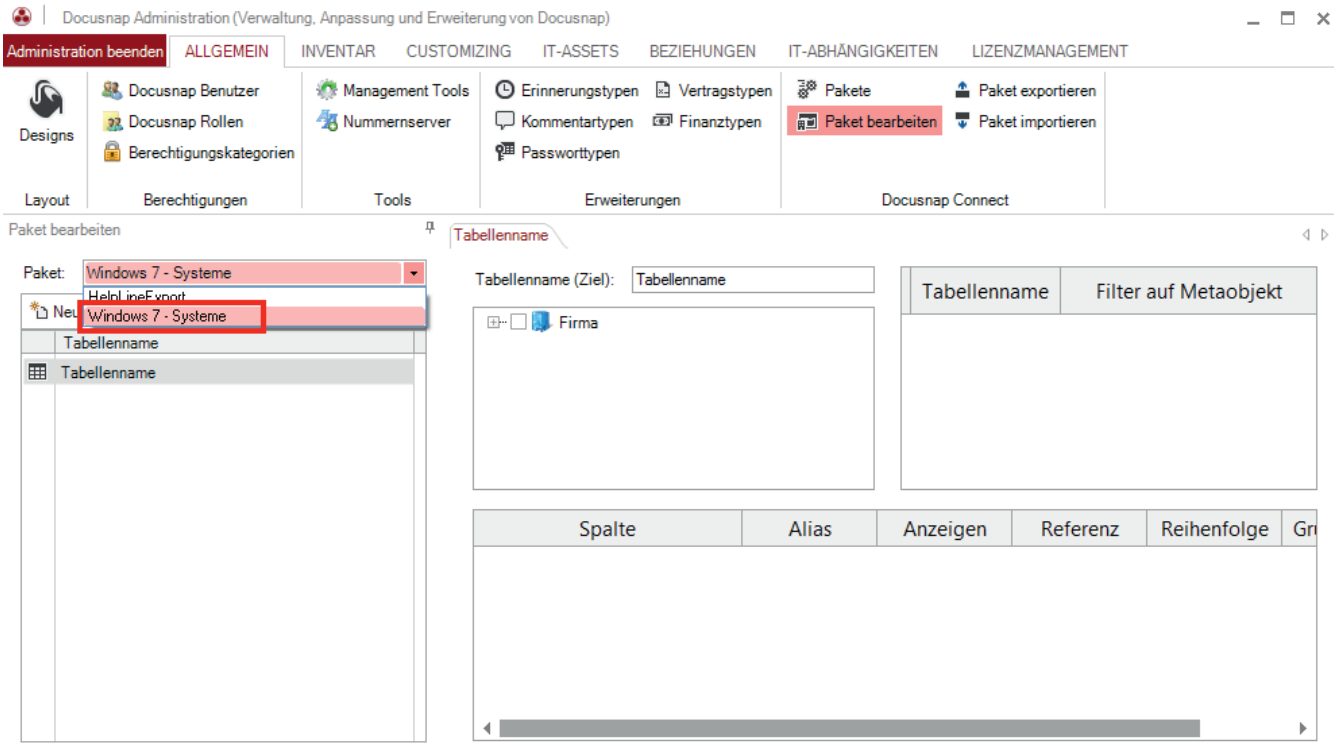

Abbildung 6 - Paket auswählen

## 2.4 DATEN AUSWÄHLEN

#### 2.4.1 ALLGEMEIN

Die Tabellen, welche die gesuchten Informationen enthalten, müssen ausgewählt werden. Der Assistent blendet dazu die bereits bekannte Baumstruktur ein und ermöglicht eine einfache Navigation und Auswahl der Informationen im Reiter *Tabellenname*.

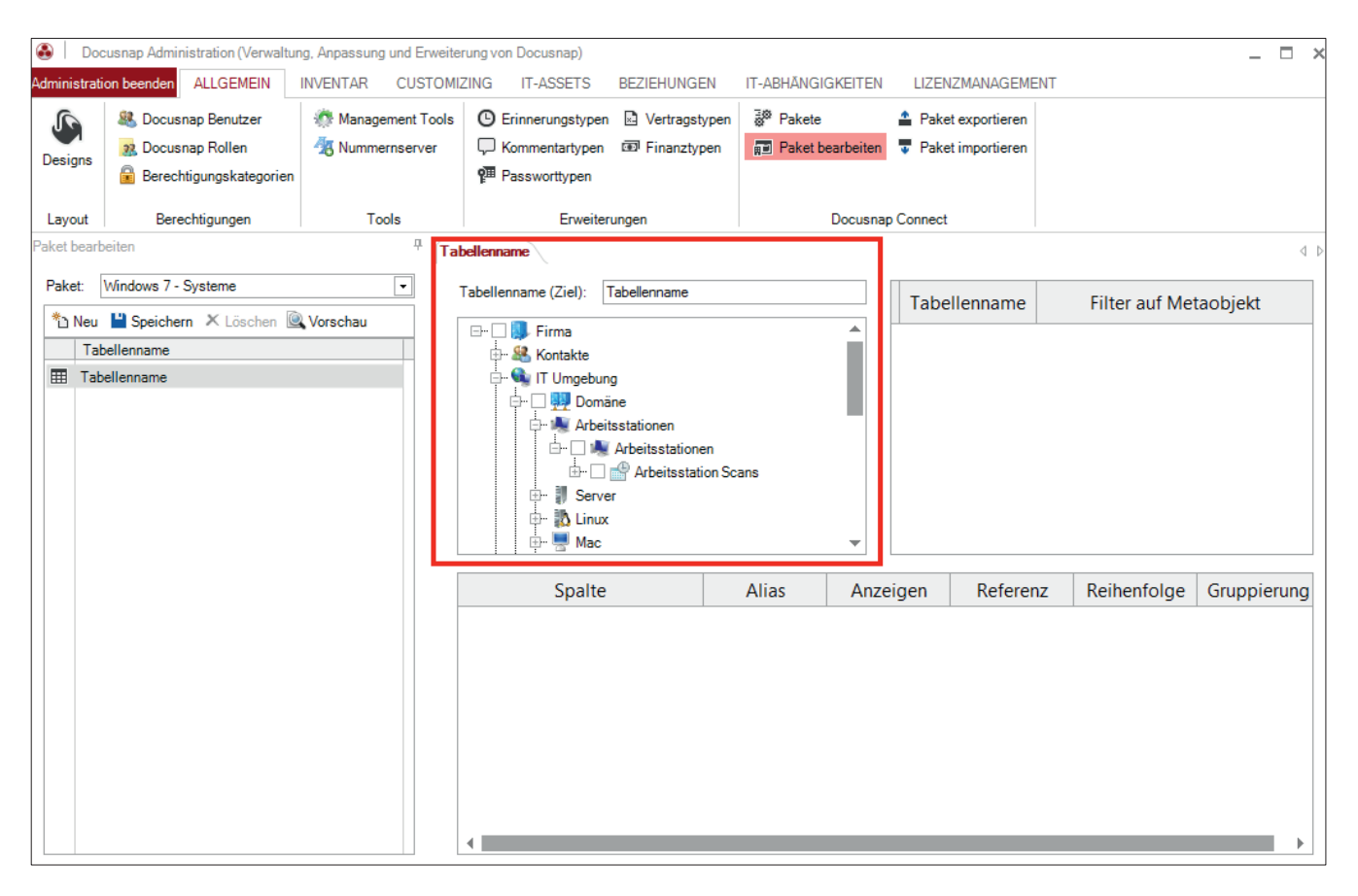

Abbildung 7 - Auswahl der Tabellen

### 2.4.2 HOSTNAMEN

Für das Anwendungsbeispiel werden die Namen der Arbeitsstationen benötigt. Die entsprechende Tabelle wird immer per Klick auf die entsprechende Checkbox selektiert.

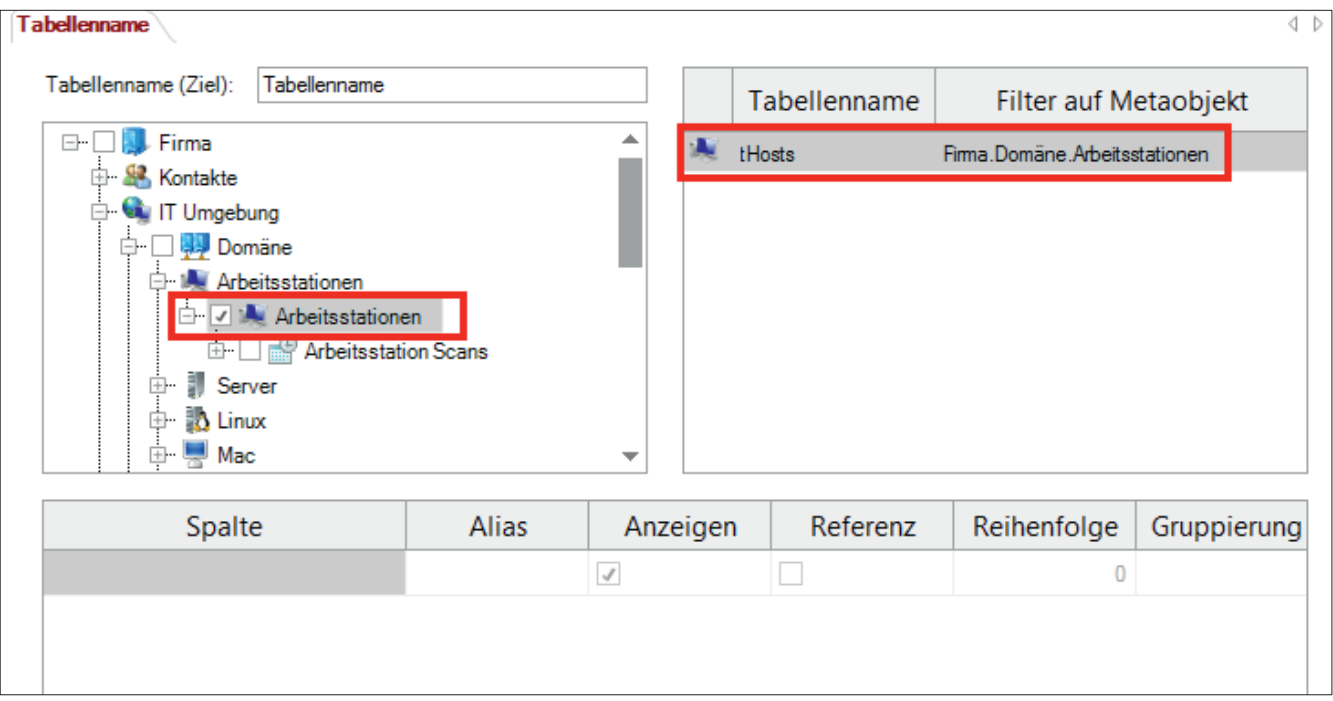

Abbildung 8 - Arbeitsstationen auswählen

Rechts wird nun der Name der Tabelle (tHosts), welche die Arbeitsstationen enthält, ausgegeben. In diesem Fall enthält diese Tabelle auch andere Systeme wie z.B. SNMP Geräte oder Server. Es wird aber automatisch auf den Typ Windows Arbeitsstationen vorgefiltert.

### 2.4.3 SCANDATUM

Das Scandatum erhält man über die Auswahl des Knotens "Arbeitsstation Scans".

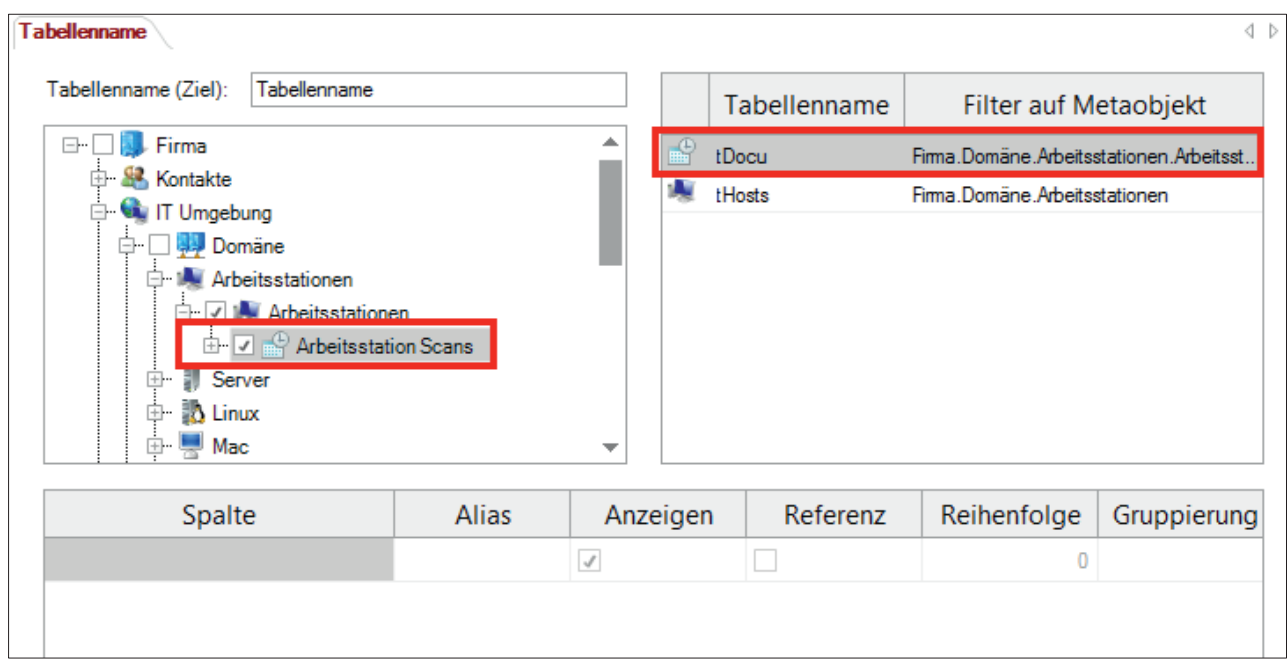

Abbildung 9 - Scaninformationen auswählen

Durch die Auswahl wird die Tabelle tDocu hinzugefügt.

### 2.4.4 BETRIEBSSYSTEM

Die Tabelle tDocuWindows enthält die Informationen, die im allgemeinen Bereich der Metastruktur eines Windows Systems angezeigt werden. In diesem Bereich ist auch das installierte Betriebssystem zu finden.

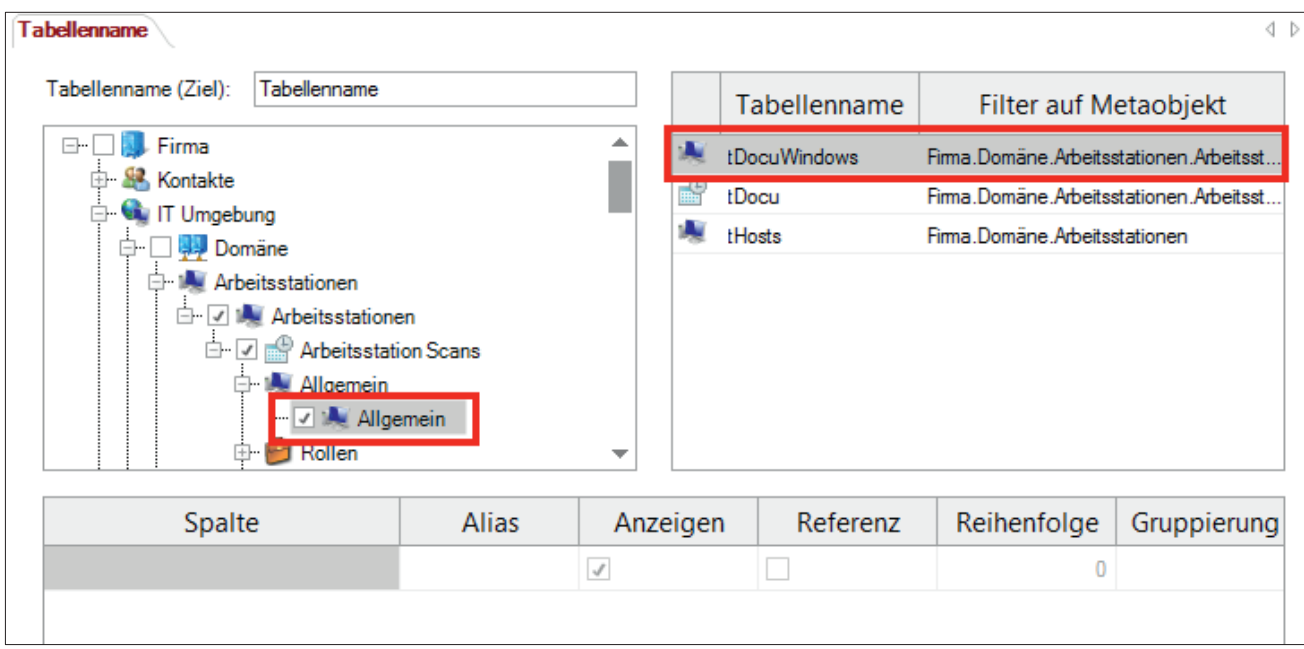

Abbildung 10 - Allgemein auswählen

### 2.4.5 DATENFELDER AUSWÄHLEN

Die für das Anwendungsbeispiel benötigten Datenfelder werden im Feldauswahlbereich selektiert.

### Ein Doppelklick auf "Spalte" aktiviert das Steuerelement. Dies muss für jedes auszuwählende Datenfeld wiederholt werden.

| Tabellenname                                                                                                    |       |               |         |                                 |             |              |                               | ∢                                                                                                    |
|----------------------------------------------------------------------------------------------------|-------|---------------|---------|---------------------------------|-------------|--------------|-------------------------------|----------------------------------------------------------------------------------------------------|
| Tabellenname<br>Tabellenname (Ziel):                                                                                                    |       |               |         | Tabellenname                    |             |              | Filter auf Metaobjekt         |                                                                                                    |
| <b>Firma</b><br>⊟…<br><b>S</b> Kontakte<br><b>B G</b> IT Umgebung<br>Domäne<br>⊟-<br>Arbeitsstationen<br>$ -$<br>白 2 M Arbeitsstationen<br>Arbeitsstation Scans<br>⊟ √<br>Allgemein<br>Ēŀ |       |               | 1.<br>畸 | tDocuWindows<br>tDocu<br>tHosts |             |              | Firma.Domäne.Arbeitsstationen | Firma.Domäne.Arbeitsstationen.Arbeitsstation Scans<br>Firma.Domäne.Arbeitsstationen.Arbeitsstation Scans |
| L. O A Allgemein<br>Rollen<br>Spalte                                                                                                    | Alias | ▼<br>Anzeigen |         | Referenz                        | Reihenfolge |              | Gruppierung                   | <b>Filter</b>                                                                                            |
| ۰                                                                                                    |       | $\cal{N}$     |         |                                 |             | $\mathbf{0}$ |                               |                                                                                                    |

Abbildung 11 - Feldauswahl aktivieren

Nun werden die Datenfelder aller zuvor ausgewählten Tabellen als Liste angezeigt.

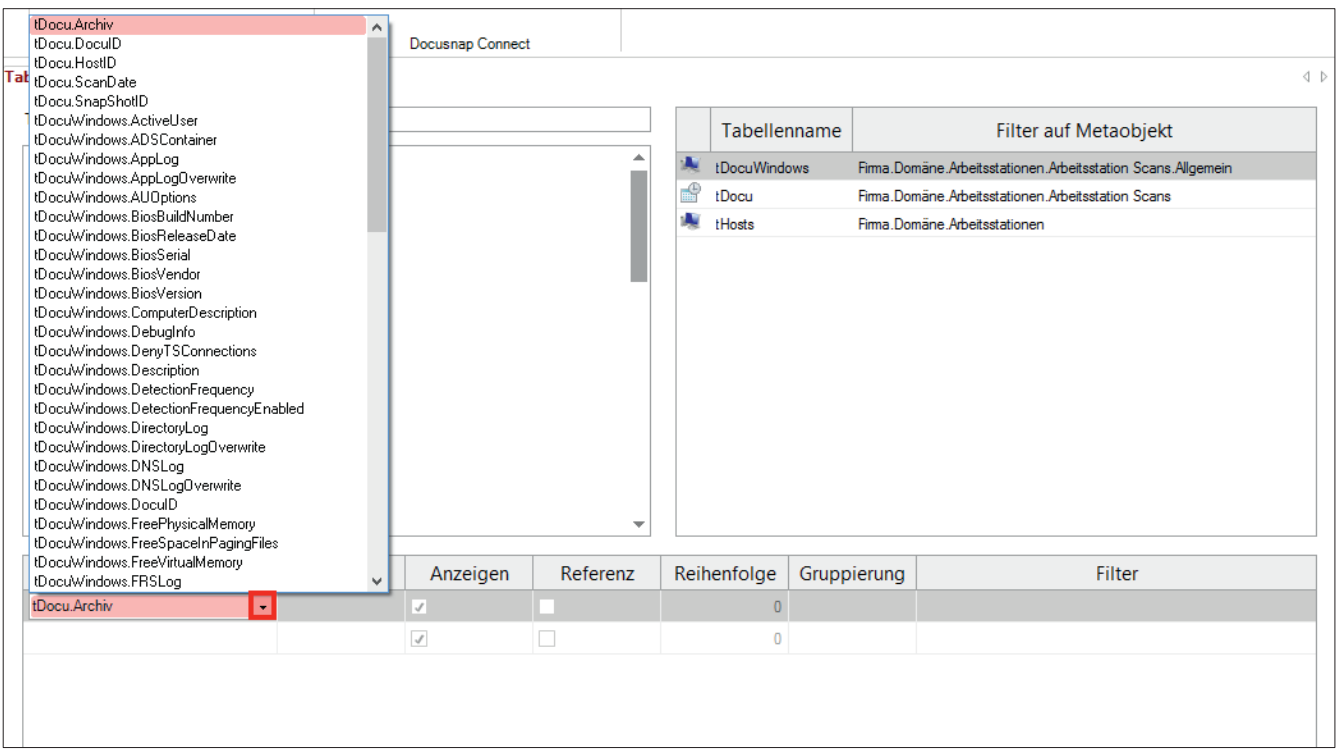

Abbildung 12 - Datenfelder auswählen

Für dieses Beispiel müssen folgende Felder ausgewählt werden:

- tHosts.HostName
- tDocu.ScanDate
- tDocuWindows.OS

Docusnap verwendet sprechende englische Feldbezeichnungen.

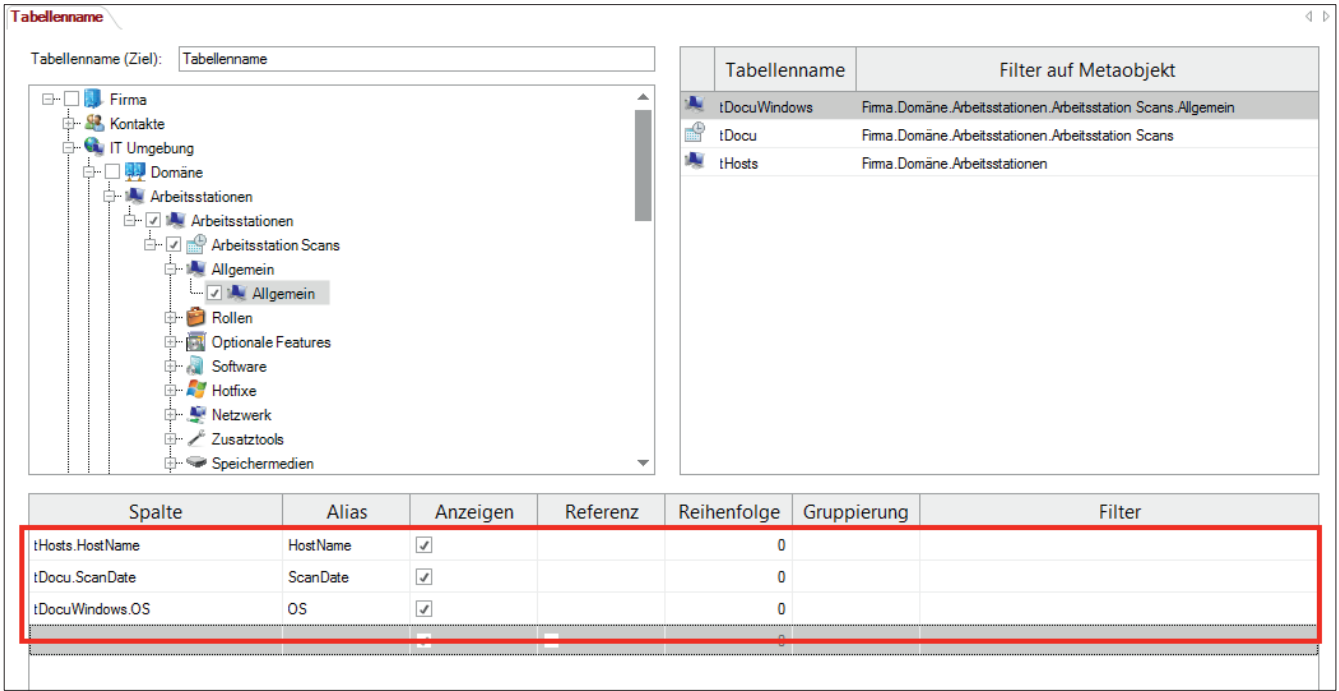

Abbildung 13 - Ausgewählte Datenfelder

## 2.4.6 VORSCHAU

Über die Auswahl von *Vorschau* werden die zu exportierenden Datensätze schnell und einfach angezeigt.

| Paket bearbeiten<br>具                                  | <b>Tabellenname</b>                                                                                                    |                 |                 |                                                                                                    |                |                                                    | $\langle   \rangle$ |  |
|--------------------------------------------------------|----------------------------------------------------------------------------------------------------|-----------------|-----------------|----------------------------------------------------------------------------------------------------|----------------|----------------------------------------------------|---------------------|--|
| Paket:<br>Windows 7 - Systeme<br>≖                     | Tabellenname<br>Tabellenname (Ziel):                                                                                                    |                 |                 |                                                                                                    | Tabellenname   | Filter auf Metaobjekt                              |                     |  |
| theu la Speichern X Löscher Q Vorschau<br>Tabellenname | <b>E-CIL Firma</b><br><b>SA</b> Kontakte                                                                                                    |                 | ▲               | tDocuWindows<br>÷                                                                                           |                | Firma.Domäne.Arbeitsstationen.Arbeitsstation Scans |                     |  |
| 囲<br>Tabellenname                                      | <b>Co</b> IT Umgebung<br><b>Domäne</b><br><b>E-14 Arbeitsstationen</b><br><b>D M</b> Arbeitsstationen<br>Arbeitsstation Scans<br>Allgemein<br>- √ M Allgemein<br><b>D</b> Rollen<br>$\overline{\phantom{a}}$ |                 |                 | tDocu<br>Firma.Domäne.Arbeitsstationen.Arbeitsstation Scans<br>w<br>tHosts<br>Firma.Domäne.Arbeitsstationen |                |                                                    |                     |  |
|                                                        | Spalte                                                                                                    | <b>Alias</b>    | Anzeigen        | Referenz                                                                                                    | Reihenfolge    | Gruppierung                                        | Filter              |  |
|                                                        | tHosts.HostName                                                                                                    | <b>HostName</b> | $\checkmark$    |                                                                                                    | $\mathbf{0}$   |                                                    |                     |  |
|                                                        | tDocu.ScanDate                                                                                                    | <b>ScanDate</b> | $\checkmark$    |                                                                                                    | $\mathbf 0$    |                                                    |                     |  |
|                                                        | tDocuWindows.OS                                                                                                    | <b>OS</b>       | $\checkmark$    |                                                                                                    | 0              |                                                    |                     |  |
|                                                        |                                                                                                    |                 | $\vert$ $\vert$ |                                                                                                    | $\overline{0}$ |                                                    |                     |  |
|                                                        |                                                                                                    |                 |                 |                                                                                                    |                |                                                    |                     |  |

Abbildung 14 - Auswahl der Vorschau

Im Standard werden 10 Datensätze ausgegeben. Dieser Wert kann über "Datensätze begrenzen auf" geändert werden.

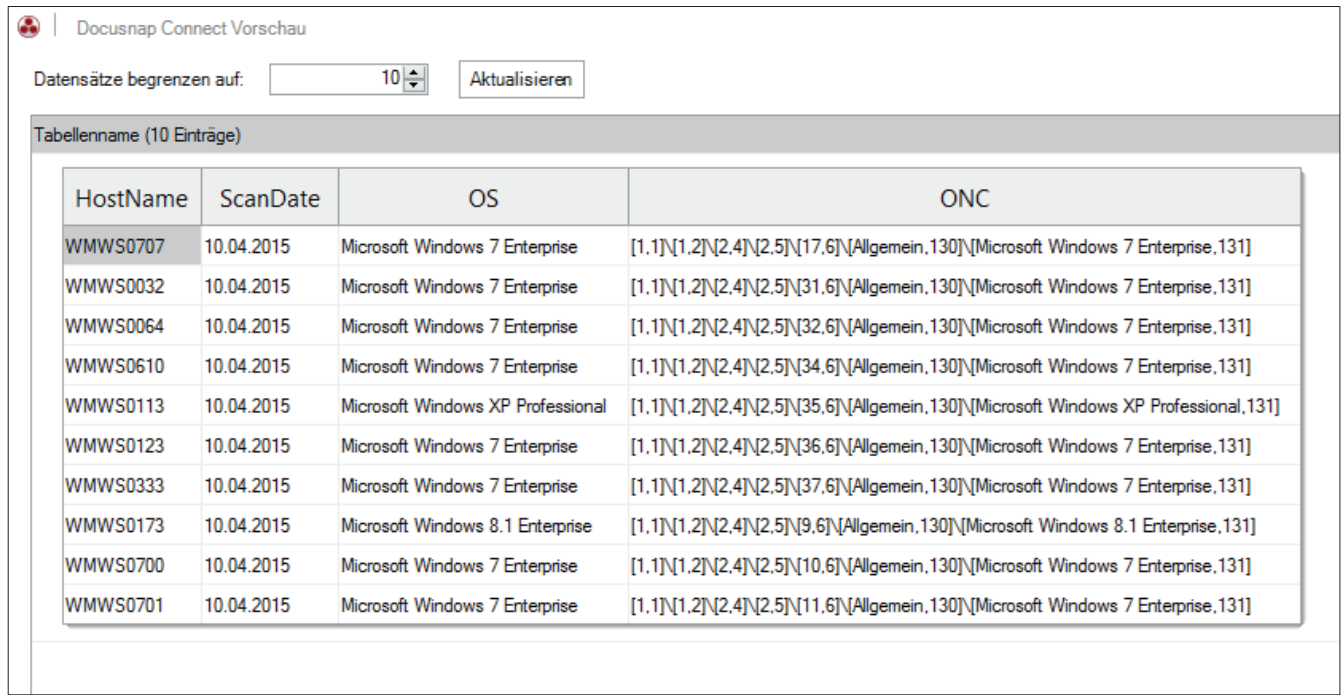

#### Abbildung 15 - Vorschau

Der Einsatz der Vorschau-Funktion ist sehr zu empfehlen. Damit kann geprüft werden, ob die selektierten Felder tatsächlich die benötigten Informationen enthalten.

In dem gewählten Beispiel werden zehn Systeme angezeigt. Ein Filterkriterium um auf ein bestimmtes Betriebssystem einzuschränken wurde noch nicht definiert.

Die Spalte ONC beschreibt eindeutig die Position jedes Metaobjekts innerhalb der Hierarchie. Diese Angaben sind ein fester Bestandteil des Exports und werden für die Ausführung des Docusnap Tools "DocusnapLink.exe" benötigt.

Weitere Informationen zu Docusnap Link findet man im Docusnap-Benutzerhandbuch unter http://www.docusnap.com/handbuch/anwender/index.html?docusnap-link.htm.

### 2.4.7 FILTER

Im Anwendungsbeispiel sollten nur Windows Arbeitsstationen mit dem Betriebssystem Windows 7 ausgegeben werden. Um dies zu erreichen, kann man im Feldauswahlbereich Filter definieren.

LIKE '%Windows 7%'

In der Spalte "Filter" wird für das Datenfeld tDocuWindows.OS folgender Filter definiert:

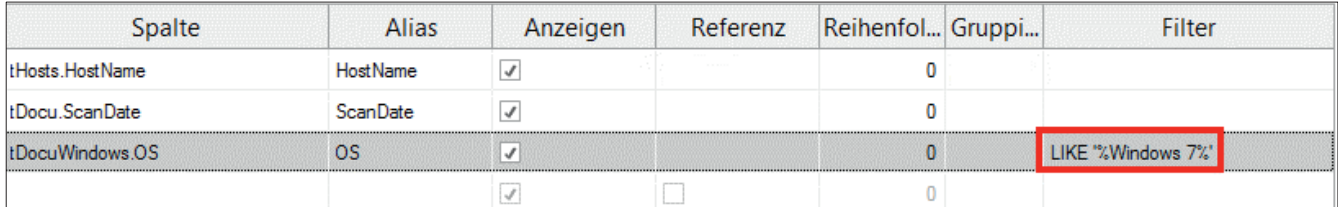

Abbildung 16 - Filter für Windows 7

Die möglichen Filterdefinitionen entsprechen dem MS-SQL Standard.

Weitere Informationen hierzu findet man unter: https://msdn.microsoft.com/en-us/library/ms179859.aspx.

#### 2.4.8 WEITERE FUNKTIONEN

Die weiteren Funktionen im Bereich der Feldauswahl werden im Kapitel FORTGESCHRITTENE THEMEN behandelt.

### 2.5 PAKET PLANEN

### 2.5.1 ALLGEMEIN

Die Planung eines Paketes ermöglicht es, die zuvor ausgewählten Daten interaktiv oder zeitgesteuert in SQL Datenbanken und Dateien zu exportieren.

Folgende Ausgabeformate sind dabei verfügbar:

- Microsoft SQL Server
- MySQL Server
- XML (gewöhnlich und als Dataset)
- CSV
- Microsoft Excel

### 2.5.2 ASSISTENT

Im Gegensatz zur Paketdefinition befindet sich der Assistent zur Planung eines Paketes nicht im Administrationsbereich.

Der Aufruf erfolgt im Inventar in der Sektion AUTOMATISIERUNG.

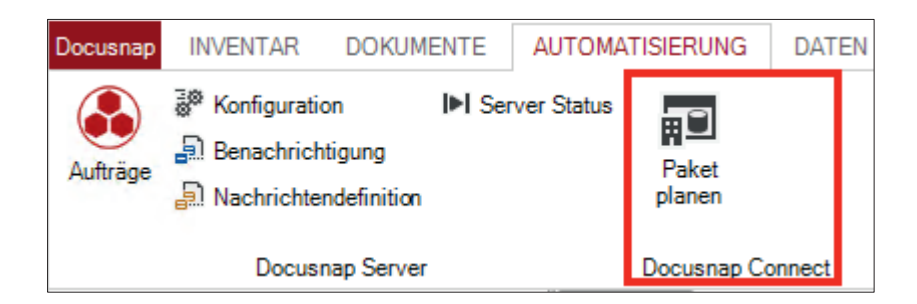

Abbildung 17 - Assistent zur Paketplanung

### 2.5.3 KONFIGURATION AUSWÄHLEN

Die Paketdefinition für den Export muss ausgewählt werden.

Schritt 1: "Neu" auswählen

Schritt 2: Unter Konfiguration wird das entsprechende Paket ausgewählt

Schritt 3: Auswahl mit "Speichern" bestätigen

Schritt 4: Über "Bearbeiten" wird das Ausgabeformat definiert

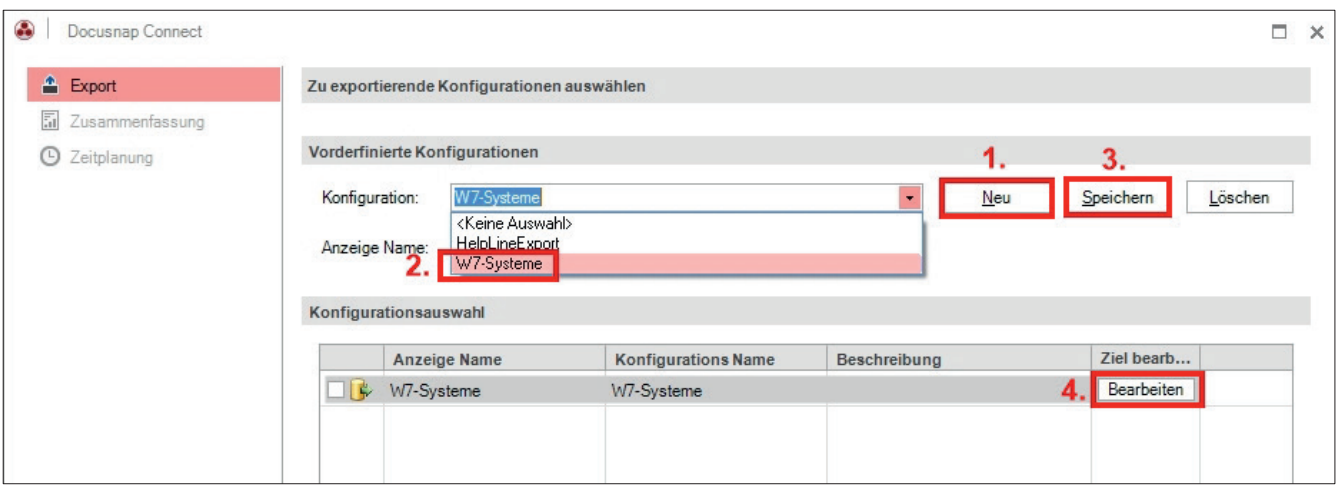

Abbildung 18 - Export-Konfiguration auswählen

#### 2.5.4 AUSGABEFORMAT FESTLEGEN

In diesem Dialog wird das Ausgabeformat bestimmt. Abhängig vom Ausgabeformat werden unterschiedliche Dialoge angezeigt.

Erfolgt die Ausgabe in eine andere Datenbank, wird die Authentifizierung abgefragt und festgelegt ob z.B. die Zieltabelle vor dem Export zu löschen ist. Wird in eine Datei ausgegeben, sind für das Excel Format der Name der Ausgabedatei und der Pfad festzulegen.

Eine Beschreibung der Ausgabeformate befindet sich im Docusnap Benutzerhandbuch unter http://www.docusnap.com/handbuch/anwender/index.html?docusnap-connect-paket-planen.htm. Mit der Option "Erstelle Archivordner" wird eine vorhandene Datei gleichen Namens automatisch in ein Unterverzeichnis gesichert.

Mit "Schließen" wird der Dialog beendet.

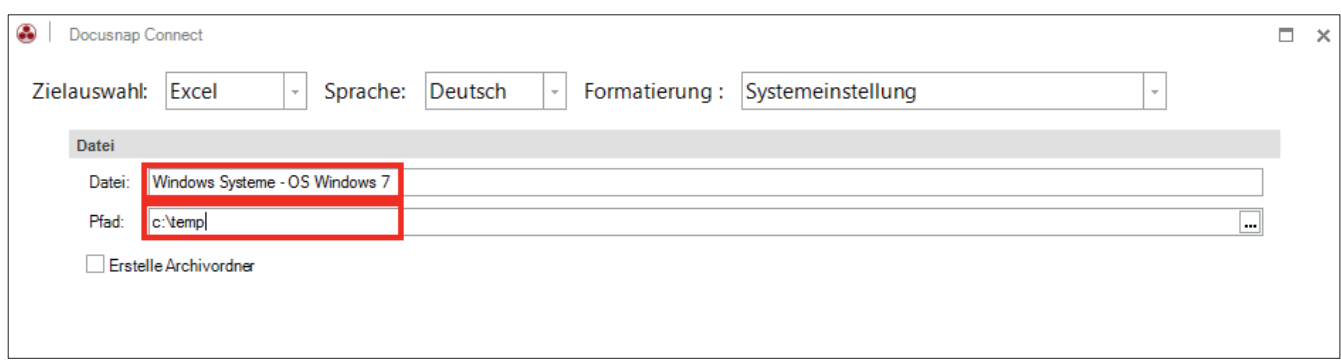

Abbildung 19 - Ausgabe in eine Excel-Datei

Anschließend ist die Checkbox in der Konfigurationsauswahl aktiv und das Steuerelement "Weiter" anwählbar.

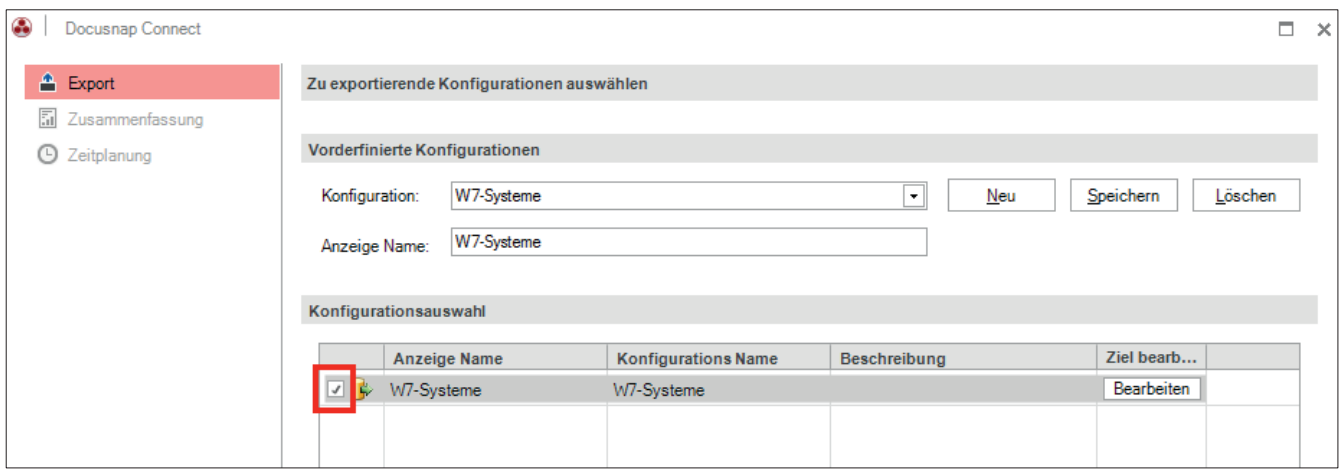

Abbildung 20 - Aktivierte Konfigurationsauswahl

### 2.5.5 ZEITPLANUNG

Nach der Anzeige der Zusammenfassung wird die Zeitplanungsoption angeboten.

Voraussetzung zur Nutzung ist, dass der Docusnap Server konfiguriert wurde. Siehe hierzu im Benutzerhandbuch unter http://www.docusnap.com/handbuch/anwender/index.html?docusnap-server.htm.

Im Anwendungsbeispiel sollen alle Windows 7 Systeme jeden Montag um 13:00 Uhr in Excel ausgegeben werden.

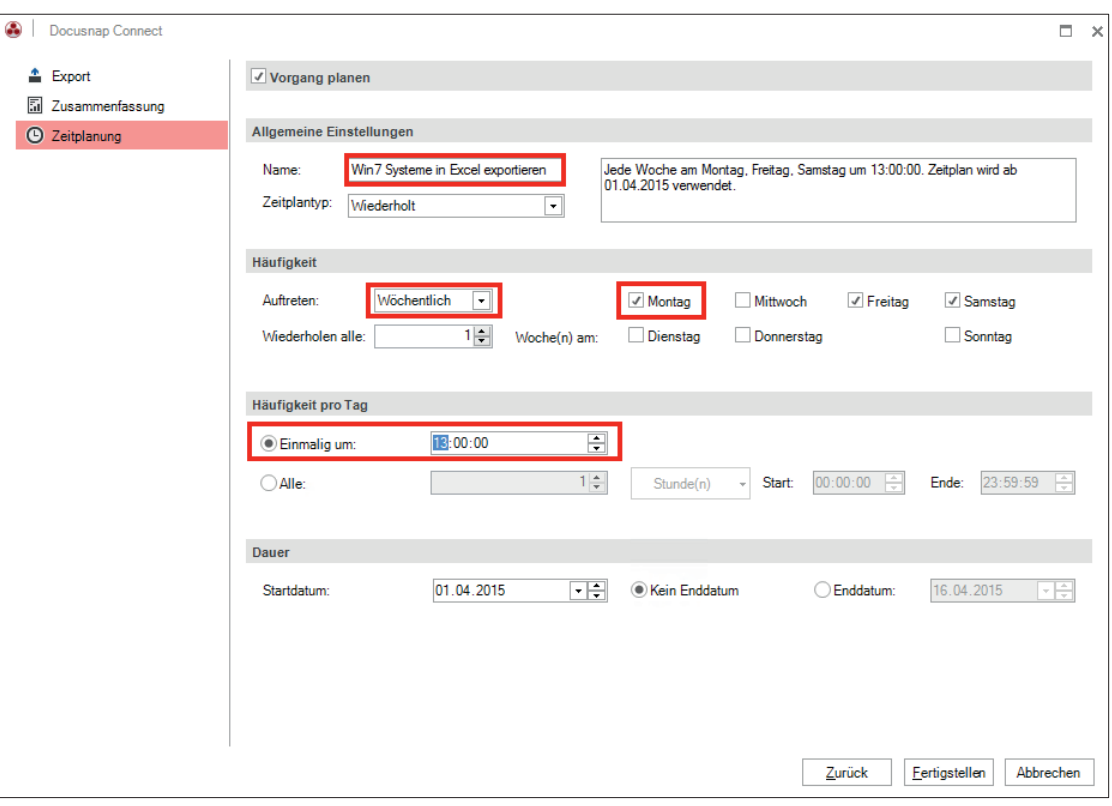

Abbildung 21 - Zeitplanung des Exports

Wenn keine Zeitplanung eingestellt wird, wird der Export der Daten direkt im Anschluss an die Auswahl *Fertigstellen* durchgeführt.

### 2.5.6 ERGEBNIS

Als Resultat wird eine flache Excel-Tabelle mit Autofiltern erzeugt.

Der im Anwendungsbeispiel bei der Felddatenauswahl verwendete Filter (LIKE '%Windows 7%') stellt sicher, dass nur Windows 7-Betriebssysteme ausgegeben werden.

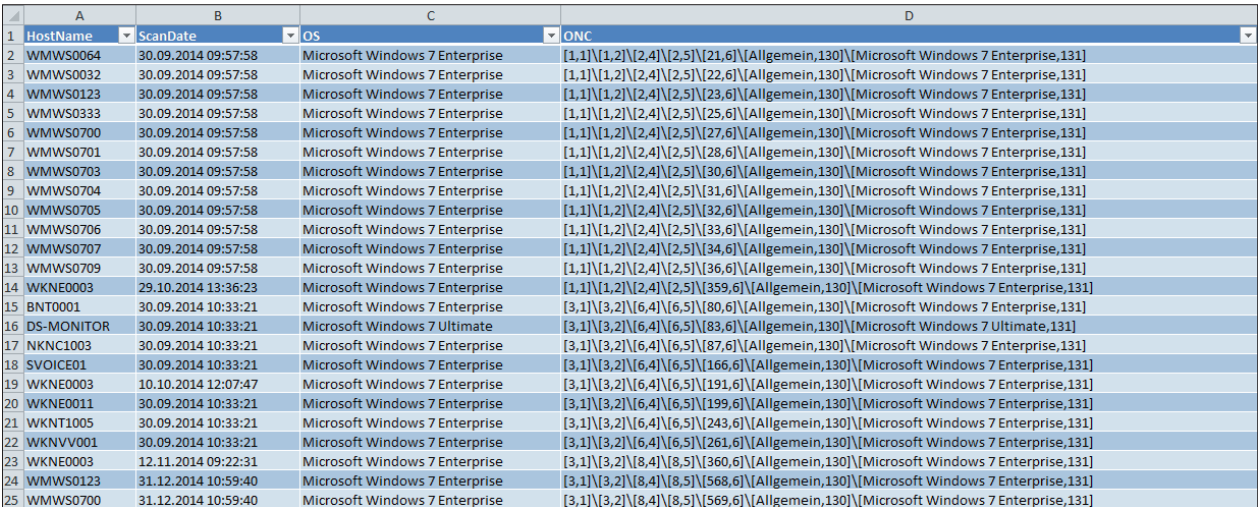

Abbildung 22 - Export Ergebnis in Excel

### 2.6 FORTGESCHRITTENE THEMEN

### 2.6.1 WEITERE FUNKTIONEN IN DER FELDAUSWAHL

Zusätzlich zu der bereits im Anwendungsbeispiel genutzten Funktion des Filters, gibt es bei der Feldauswahl noch weitere Funktionen, welche hier kurz erklärt werden.

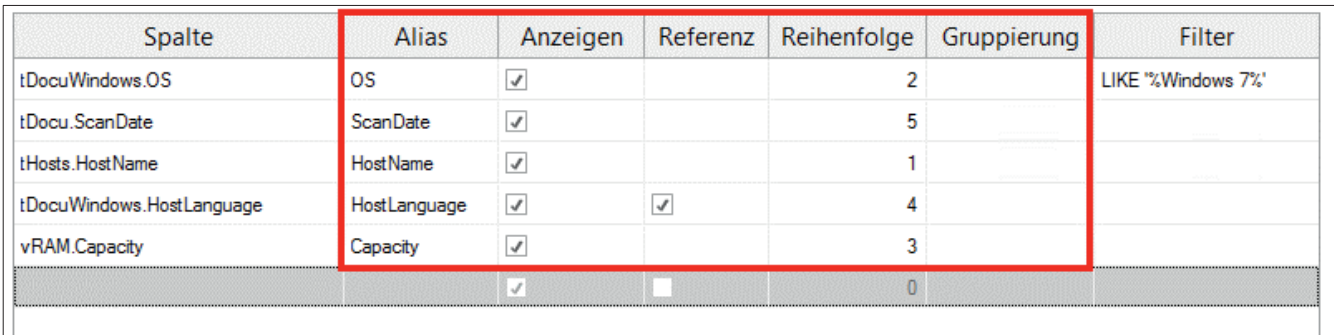

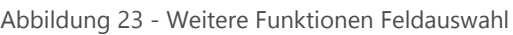

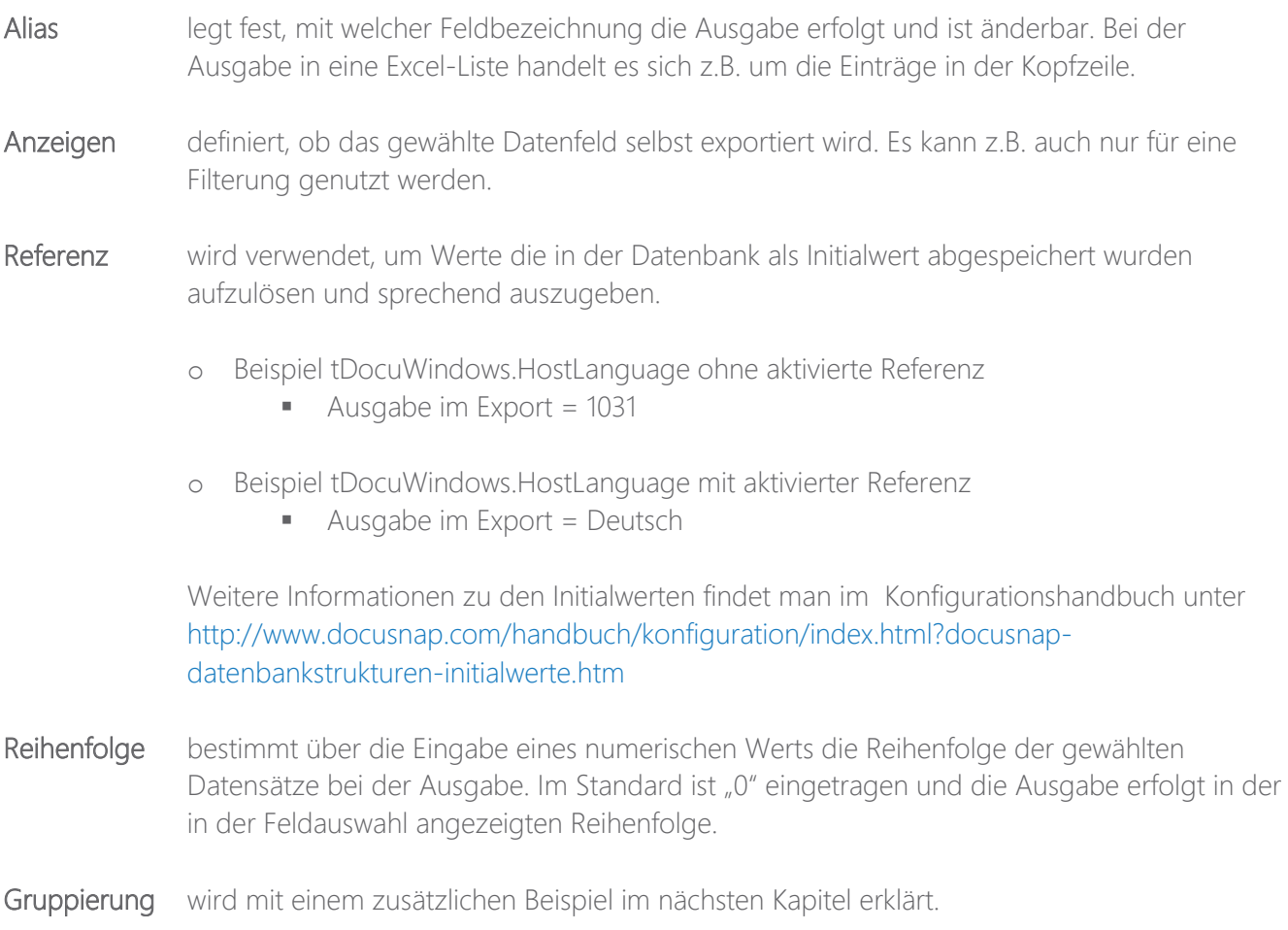

### 2.6.2 GRUPPIERUNG

Im Anwendungsbeispiel wurde ein Paket konfiguriert, welches alle Windows 7 Arbeitsstationen mit dem Datum des letzten erfolgreichen Scans enthalten hat. Als zusätzliches Datenfeld soll nun der jeweilige Arbeitsspeicher dieser Systeme ausgegeben werden.

Die zusätzliche Tabelle vRAM mit dem Datenfeld Capacity wird aus dem Bereich Hardware eingefügt.

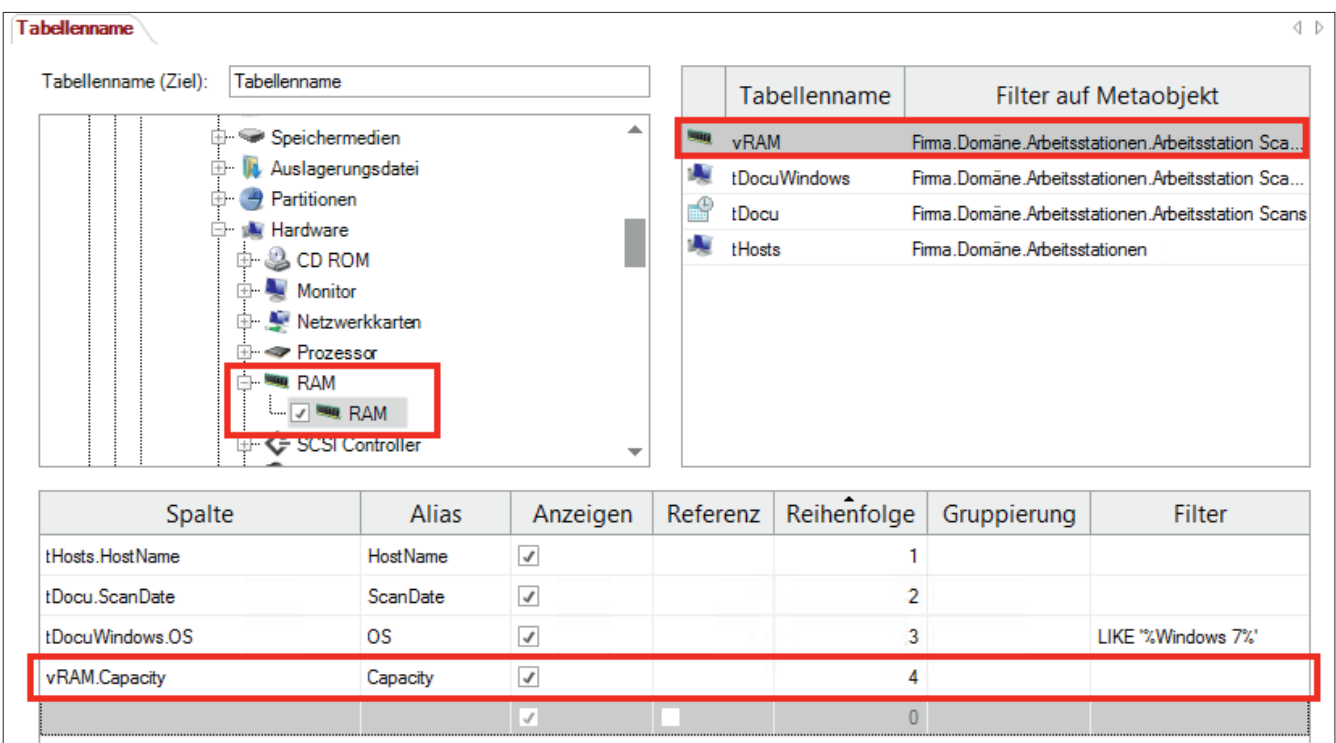

Abbildung 24 - Hinzufügen der RAM-Kapazität

Allerdings erkennt man in der Vorschau, dass nun einige Systeme mehrfach ausgegeben werden. Dies liegt daran, dass das Gerät über mehrere RAM-Riegel verfügt, welche hier einzeln aufgeführt sind.

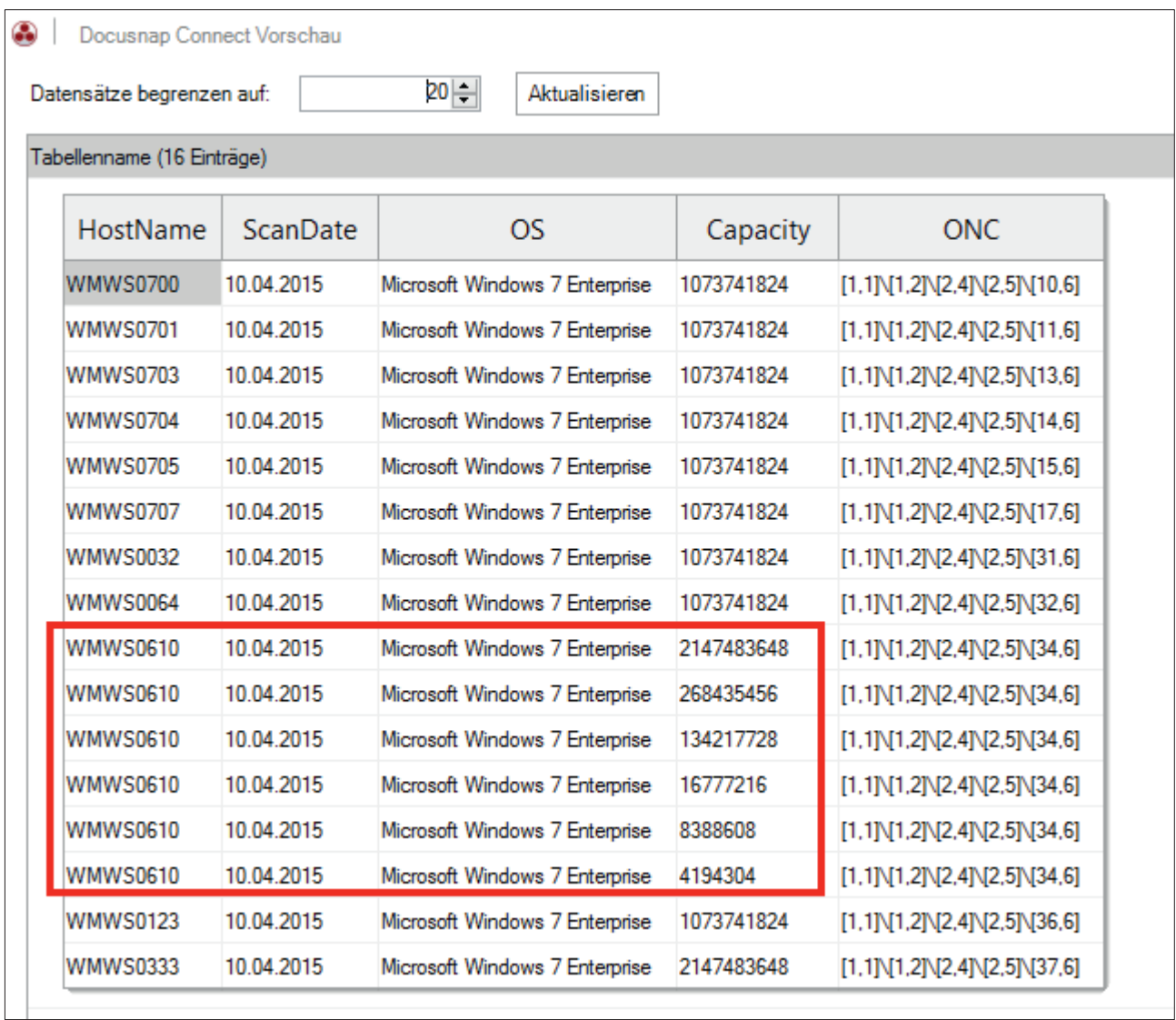

Abbildung 25 - Vorschau mit RAM-Kapazität

Um den Gesamtwert des installierten RAMs zu ermitteln, bietet sich die Gruppierungsfunktion an.

### 2.6.3 GRUPPIEREN UND SUMMIEREN

Die Gruppierung soll nun pro Host erfolgen und der Arbeitsspeicher dabei aufsummiert mit der Gesamtkapazität des Systems aufgeführt werden.

| Spalte              | <b>Alias</b>              | Anzeigen       | Refer Reihenfolge                         | Gruppierung | Filter             |
|---------------------|---------------------------|----------------|-------------------------------------------|-------------|--------------------|
| tHosts HostName     | <b>HostName</b>           | ч<br>.         |                                           | Gruppieren  |                    |
| tDocu.ScanDate<br>. | <b>ScanDate</b>           | √<br>.         | ハルルハルルルルル                                 |             |                    |
| tDocuWindows.OS     | os                        | .              | いんしんしん しんしんし<br>while the the the theory. |             | LIKE "%Windows 7%" |
| vRAM.Capacity       | <b>Total RAM Capacity</b> | $\overline{v}$ |                                           |             |                    |
|                     |                           |                |                                           |             |                    |
|                     |                           |                |                                           |             |                    |

Abbildung 26 - Feldauswahl Gruppierung

Das summierte Feld sollte unter *Alias* einen eindeutigen Bezeichner erhalten, damit die Summierung im Export verständlich ist.

Jedes System wird nun nur noch einmal mit der summierten Gesamt-RAM-Kapazität ausgegeben.

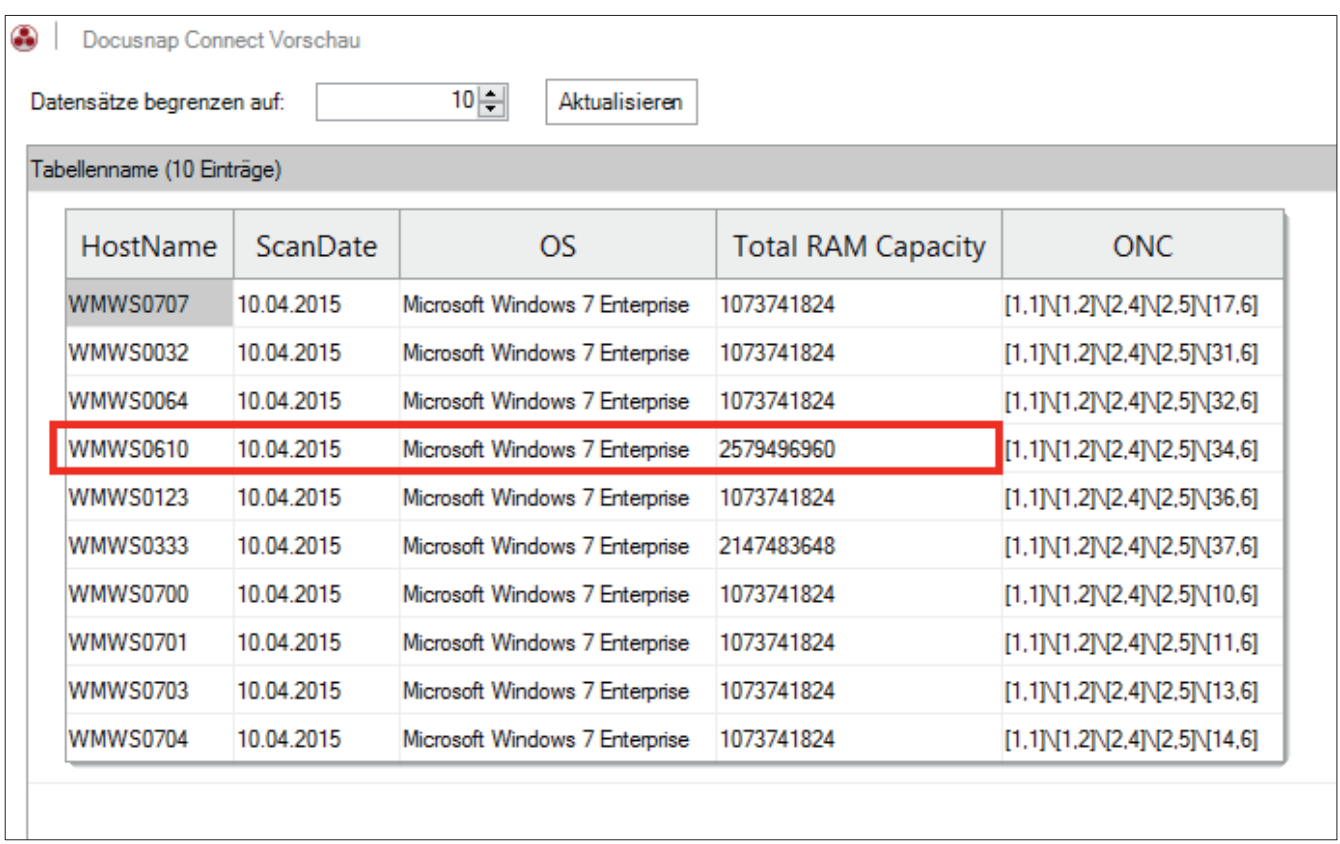

Abbildung 27 - Vorschau mit summiertem RAM

### 2.6.4 PAKETE IMPORTIEREN / EXPORTIEREN

Die in Docusnap erstellten Paketdefinitionen sind nicht auf die verwendete Datenbank beschränkt. Mit der Funktion "Paket exportieren" kann eine Definition exportiert und per "Paket importieren" in einer anderen Docusnap Datenbank verwendet werden. Der Dateityp der das Paket beschreibt, besitzt die Dateierweiterung DCP.

Die Funktionen befinden sich im Bereich *Allgemein* der Docusnap Administration (siehe KAPITEL AUFRUF DER PAKET KONFIGURATION).

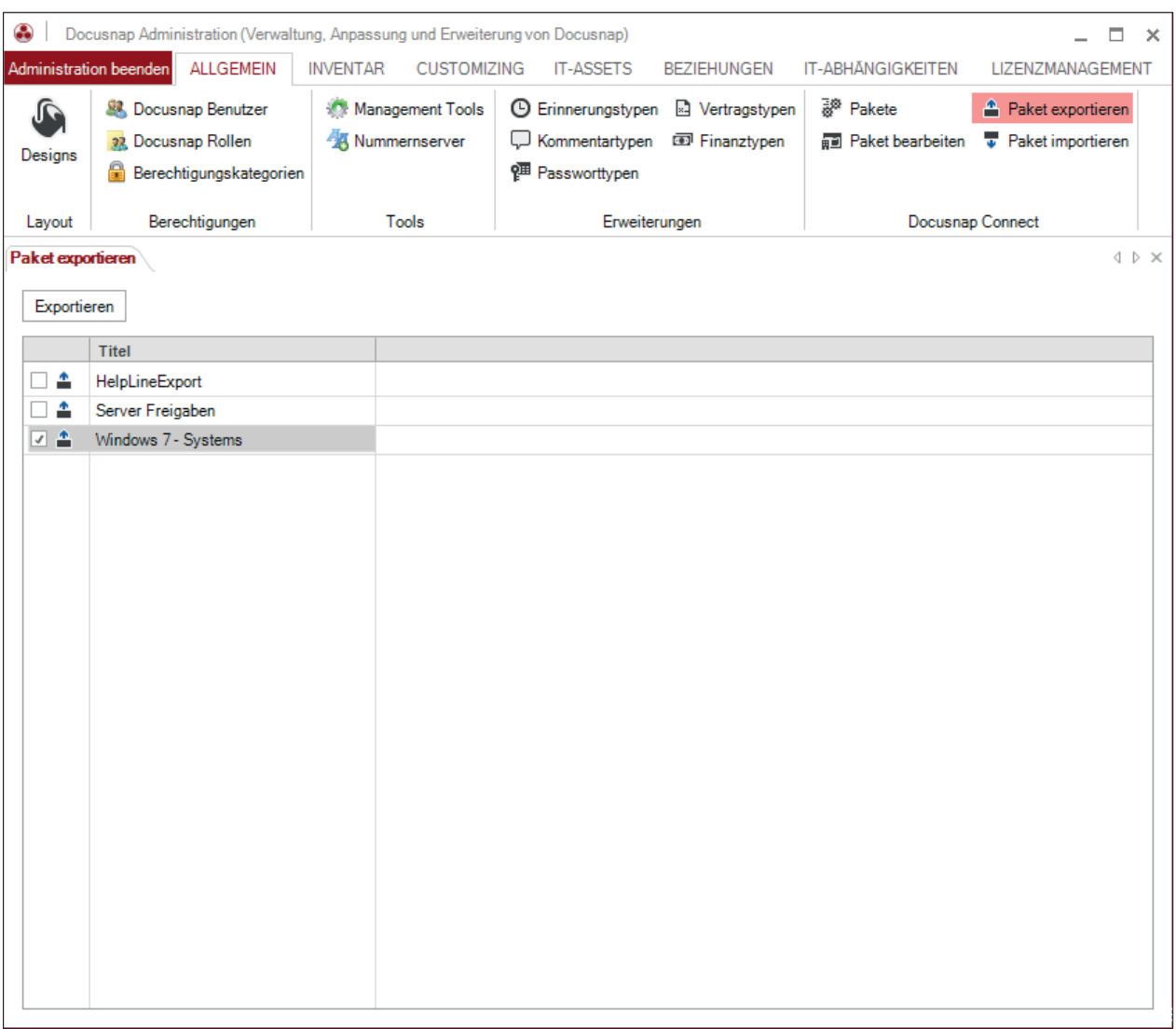

Abbildung 28 - Paket exportieren

## 3. DATENIMPORT (CSV)

### 3.1 ANWENDUNGSBEISPIEL

Mit Hilfe des CSV Imports können Daten aus bestehenden Dateien (.csv und .txt) in die Docusnap Datenbank importiert werden. In diesem Bereich wird die Import-Funktion an einem Beispiel gezeigt, durch das Workstations in Docusnap eine Beschreibung hinzugefügt wird.

Folgende Liste mit Beschreibungen zu den Arbeitsstationen soll importiert werden und bereits bestehende Workstation-Einträge aktualisieren.

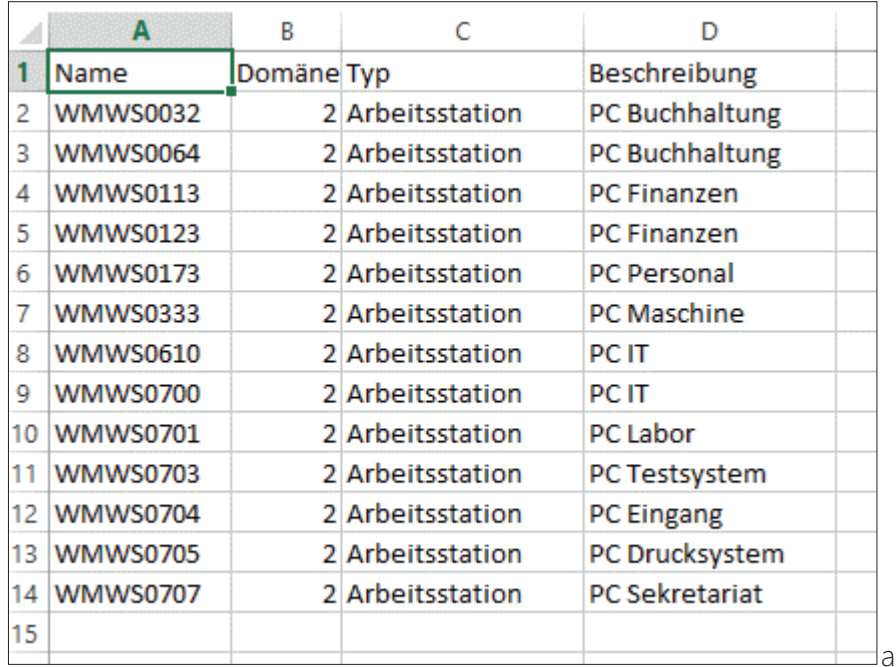

Abbildung 29 - Daten für den Import

Für Docusnap bedeutet dies den Import von Daten in die SQL-Tabelle tHosts. Für den Import in diese Tabelle existieren einige Pflichtfelder.

Dies sind:

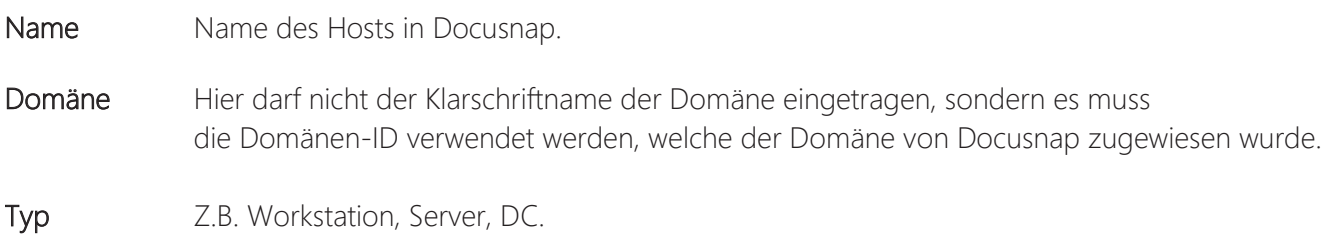

## 3.2 ERMITTLUNG DER DOMÄNEN-ID

Um die Domänen-ID zu ermitteln, wird ein Paket "DomänenID" in Docusnap Connect definiert.

Das Paket wird analog zur Anleitung ab Kapitel PAKET DEFINIEREN erstellt.

Für das Paket müssen das Objekt Domäne und die Felder tDomains.DomainID und tDomains.DomainName ausgewählt werden.

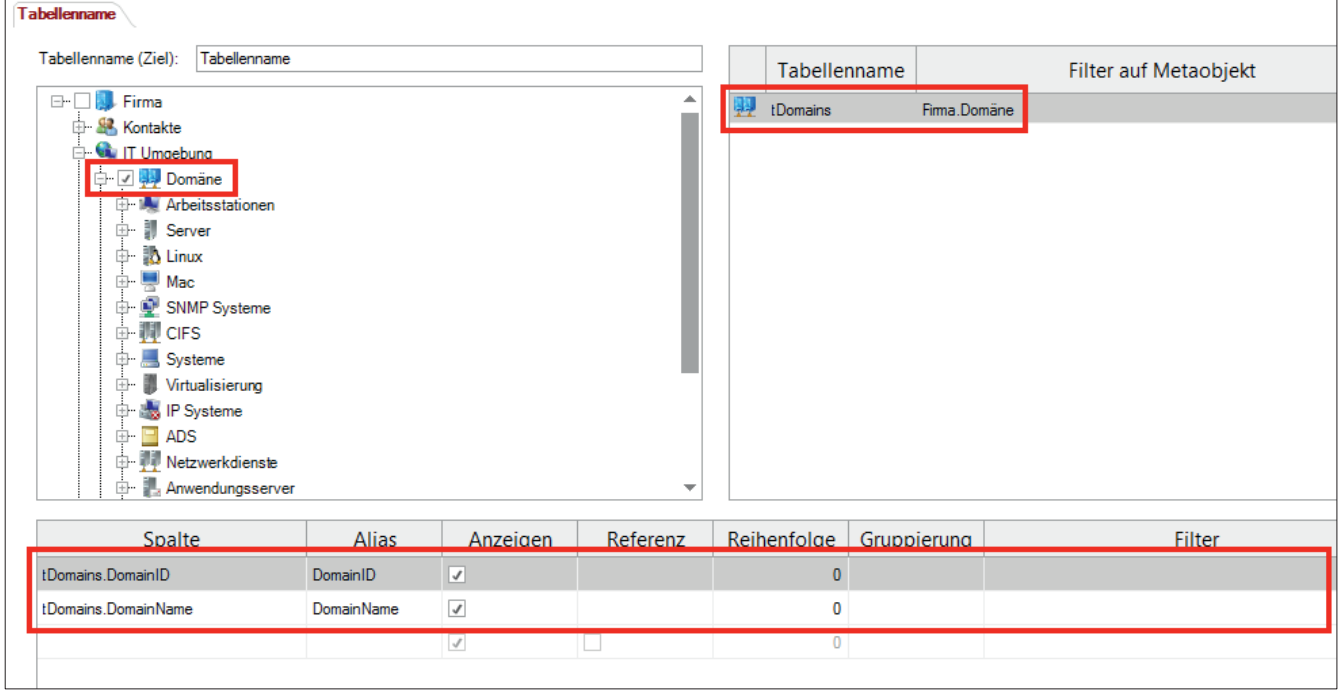

Abbildung 30 - Feldauswahl

In der Vorschau sind nun die in Docusnap verfügbaren Domänen und die zugehörigen Domänen-IDs aufgeführt.

| Docusnap Connect Vorschau |   |                                         |               |  |
|---------------------------|---|-----------------------------------------|---------------|--|
| Datensätze begrenzen auf: |   | 10 후                                    | Aktualisieren |  |
| Tabellenname (3 Einträge) |   |                                         |               |  |
| DomainName   DomainID     |   |                                         | <b>ONC</b>    |  |
| docusnap.intem            | 2 | $[1,1]\$ $[1,2]\$ $[2,4]$               |               |  |
| rd.docusnap.intem         | 3 | $[1.1]\$ [1.2] \[2.4] \[3.4]            |               |  |
| test.domain.local         |   | $[1.1] \setminus [1.2] \setminus [4.4]$ |               |  |

Abbildung 31 - Vorschau mit Domänen-ID

In unserem Fall hat der Domänenname *docusnap.intern* die DomainID 2, welche wir daher in der CSV benutzen müssen.

Zuerst muss der *Datenimport Dialog* geöffnet werden. Dort wird ausgewählt, in welchen Bereich importiert werden soll. Es stehen folgende Bereiche zur Verfügung: *Tabellen, IT Assets, Erweiterungen*.

Für das obengenannte Beispiel nehmen wir *Tabelle* und wählen dort *Hosts*.

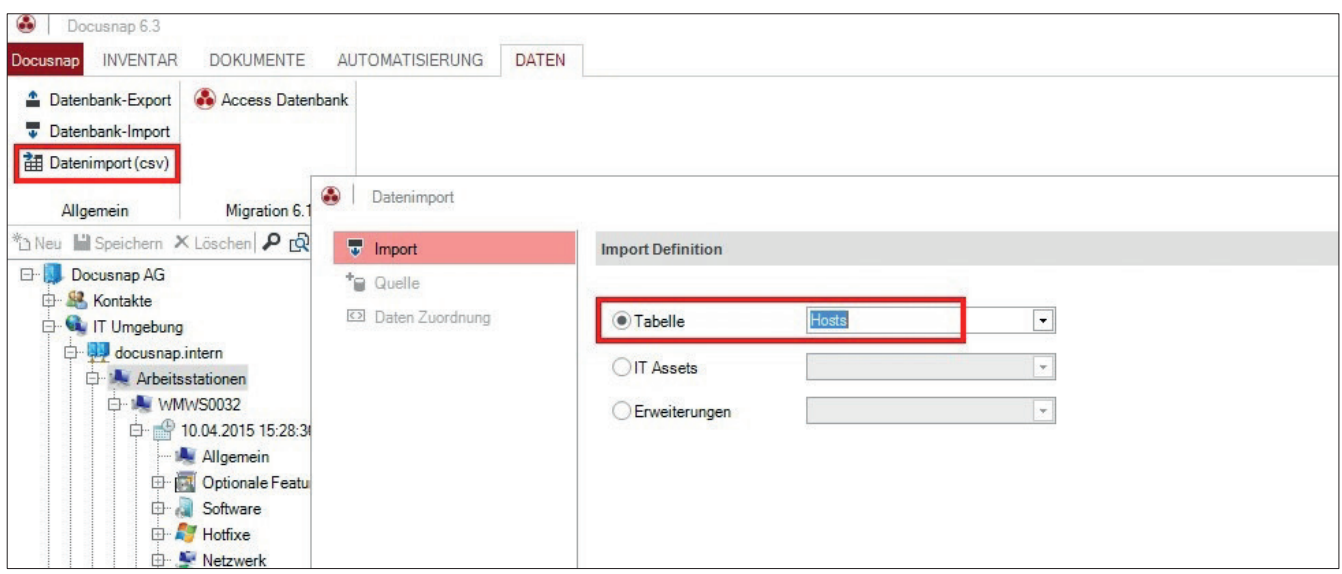

Abbildung 32 - Bereichsauswahl

Im *Quelle* Bereich muss die entsprechende CSV-Datei ausgewählt werden, die die zu importierenden Daten enthält. Da in der Beispieldatei die erste Zeile beschreibt, um welche Information es sich handelt, wurde zusätzlich noch die Option *Erste Zeile als Überschrift* aktiviert.

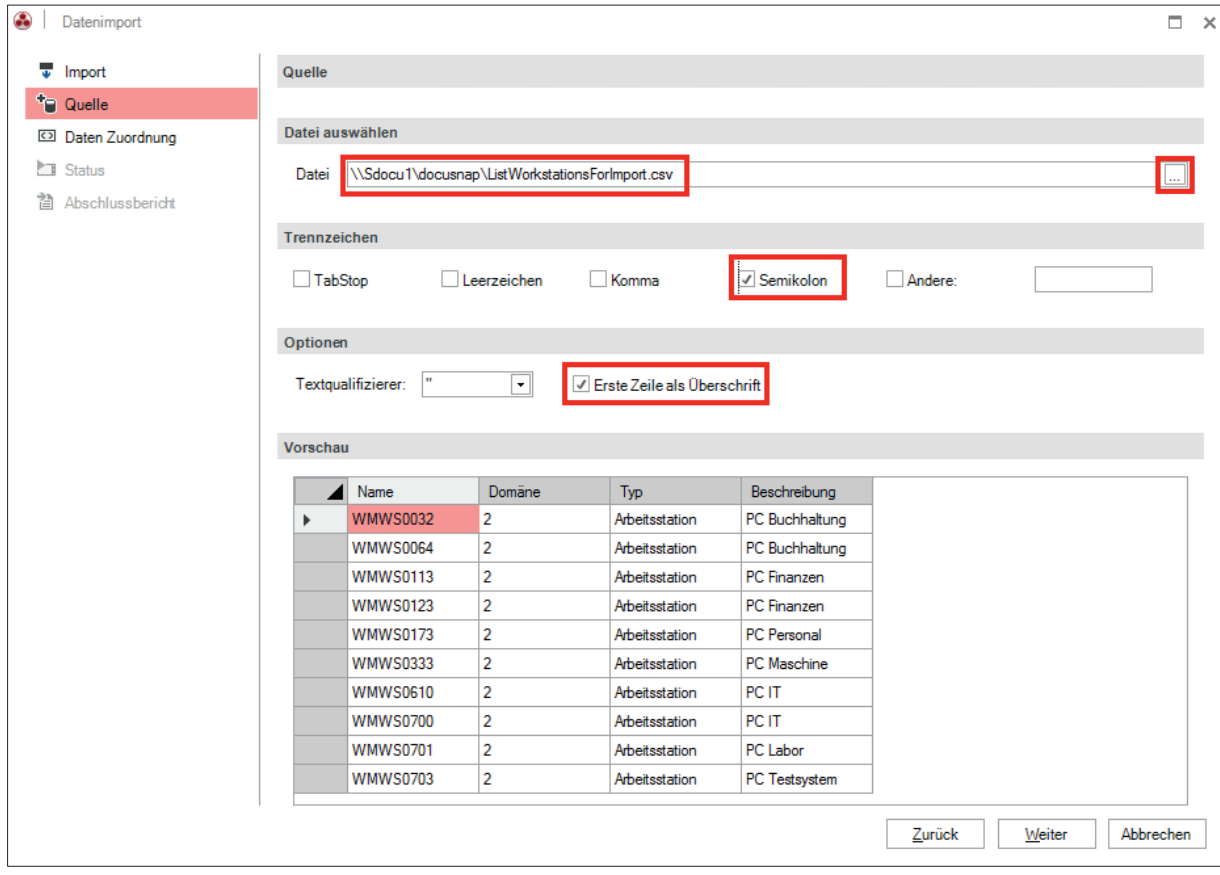

 $\mathbf{A}$ 

## 3.3 ZUORDNUNG DER DATEN

Unter *Daten Zuordnung* müssen die einzelnen CSV-Werte den Feldern in der Datenbank zugeordnet werden.

Hierzu markiert man je einen CSV-Wert und eine Zieleigenschaft und wählt *Zuordnen*. Die Felder mit einem gelben Dreieck, in dem sich ein Ausrufezeichen befindet, sind zwingend zuzuordnen, die anderen Felder optional.

Wenn bereits vorhandene Objekte in Docusnap aktualisiert werden sollen, muss *Import als Update* ausgewählt werden.

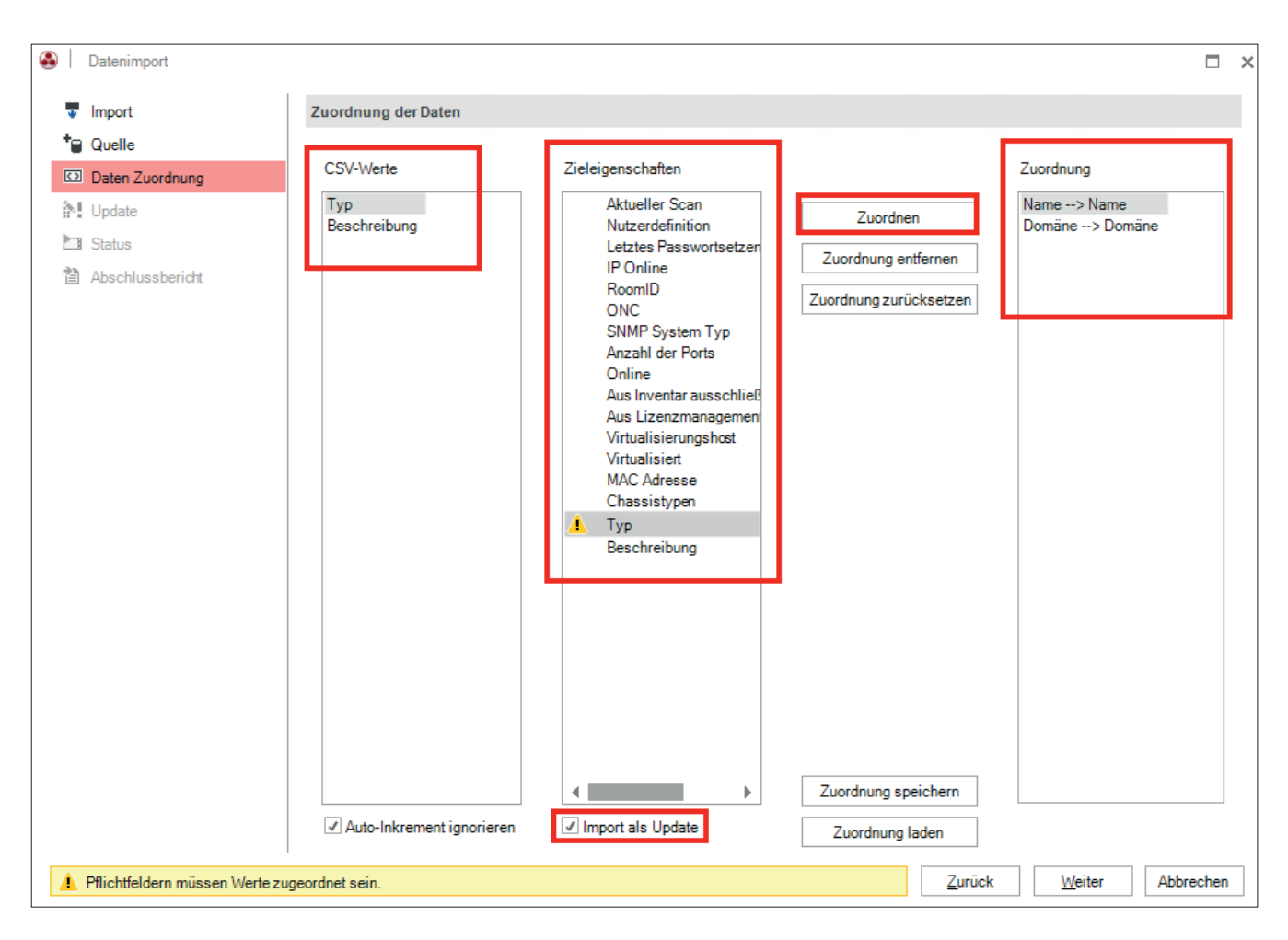

Abbildung 34 - Zuordnung der Daten

Da bestehende Objekte in Docusnap aktualisiert werden sollen, werden *vorhandene Datensätze anpassen* und der Name als Vergleichsfeld festgelegt.

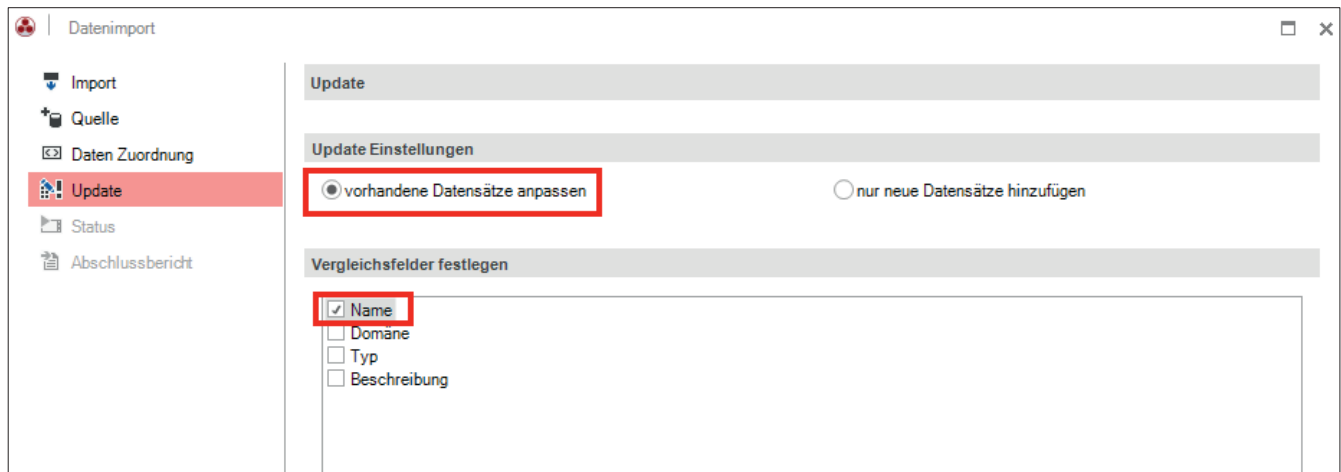

Abbildung 35 - Update Einstellungen

Im nächsten Schritt werden die Werte aus der CSV-Datei in die entsprechenden Datenbank Felder importiert.

Im *Abschlussbericht* wird der Status des Datenimports zusammengefasst.

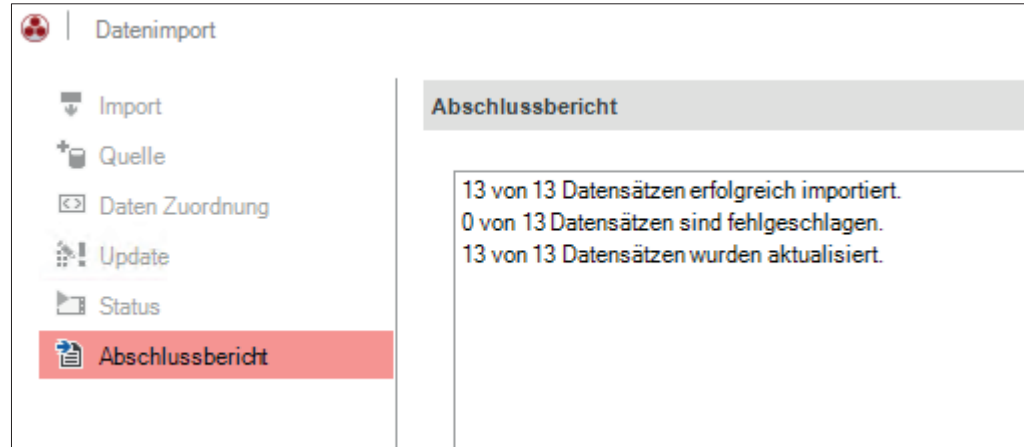

Abbildung 36 - Abschlussbericht

## 3.4 ERGEBNIS

Die zuvor aus der CSV-Datei importierten Beschreibungen zu den Workstations befinden sich nun in der Docusnap Datenbank.

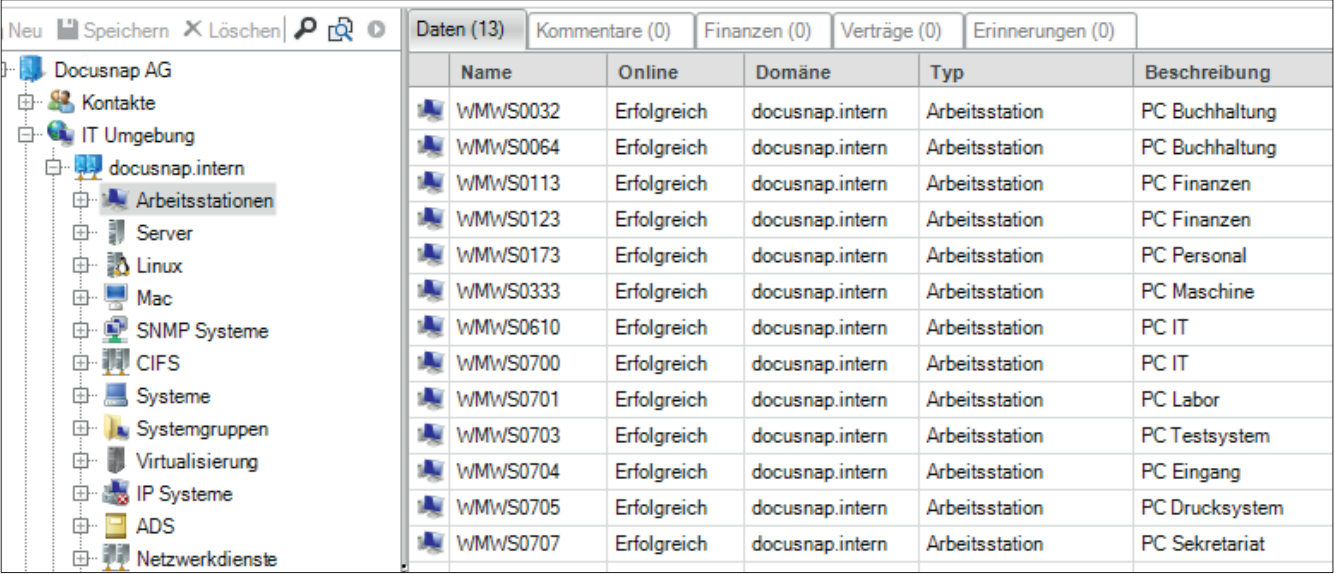

Abbildung 37 - Ergebnis des Imports

## ABBILDUNGSVERZEICHNIS

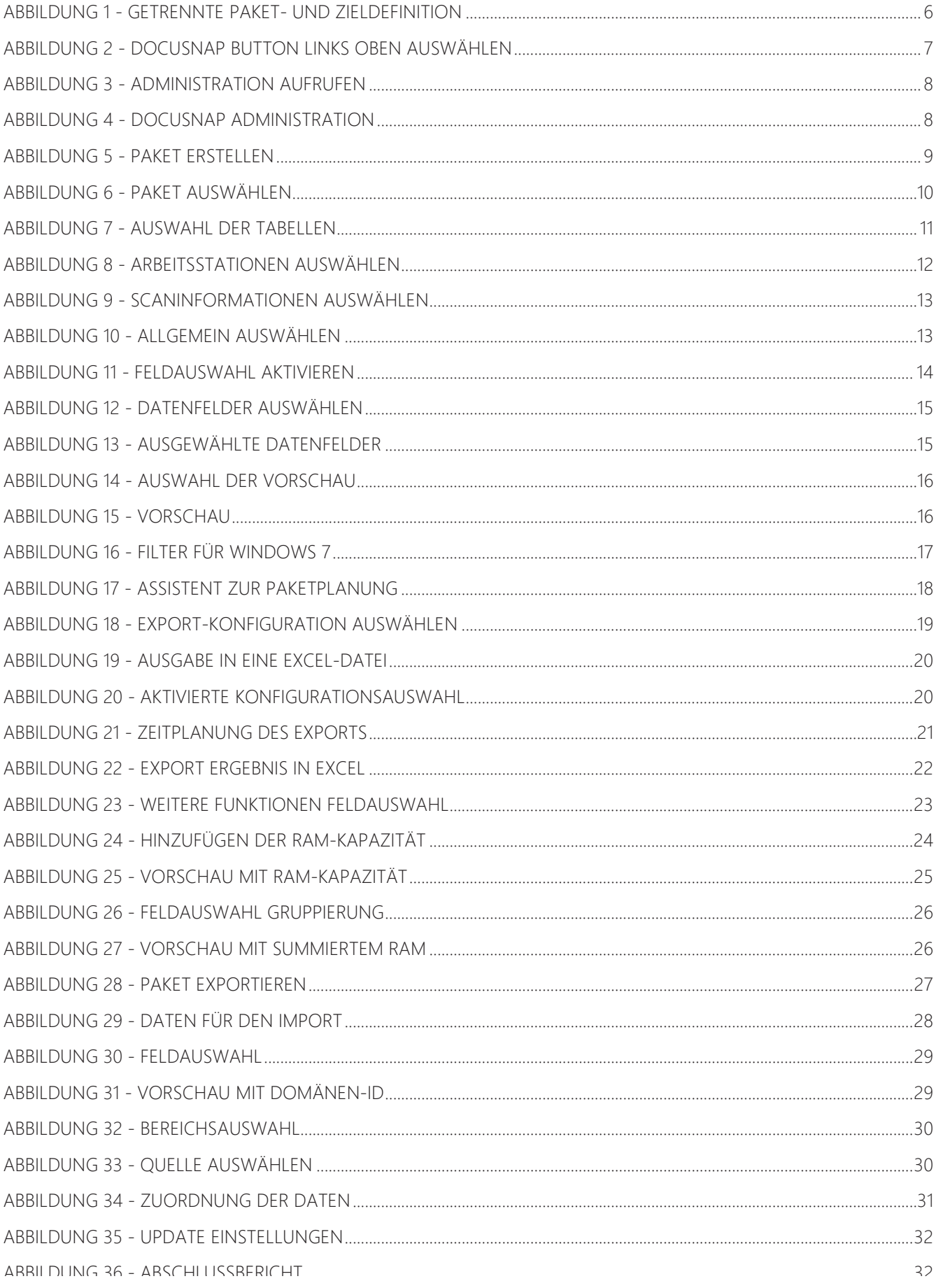

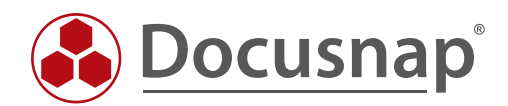